# 5.4 入札書(見積書/辞退届) 受付通知書を表示する場合

# 5.4 入札書(見積書/辞退届)受付通知書を表示する場合

入札書、見積書、辞退届を提出すると発注者より入札書/見積書/辞退届受付通知書が発行されます。 (ここでは入札書受付通知書について説明します。見積書受付通知書、辞退届受付通知書の場合は、適 宜読み替えてください。)

## 調達案件一覧の表示

対象となる案件を検索し、調達案件一覧に表示させます。

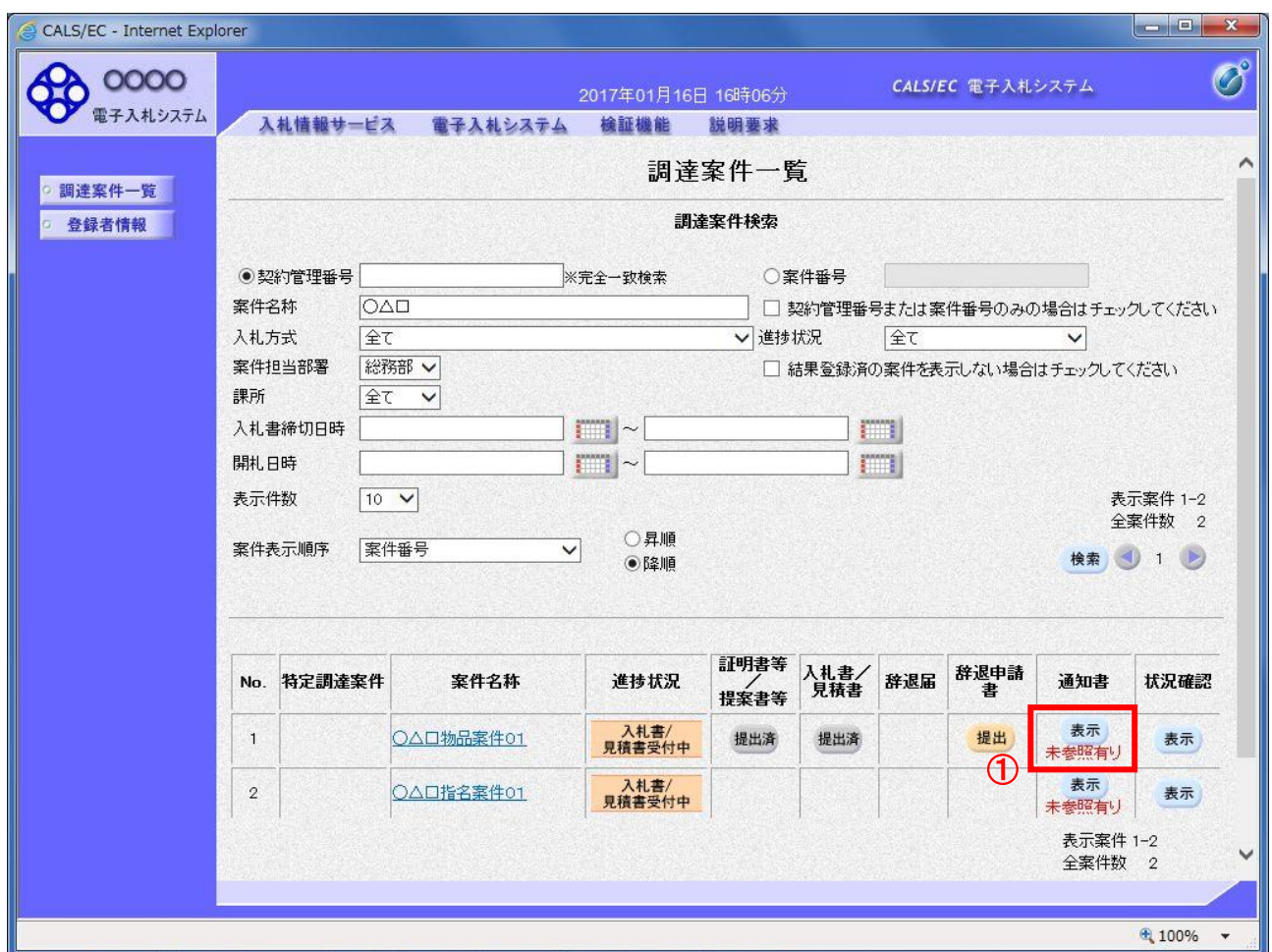

### 操作説明

参加した案件の「調達案件名称」行-「通知書」列の、表示ボタン①をクリックします。 未参照の通知書がある場合、表示ボタン①の下に「未参照有り」が表示されます。

## 項目説明

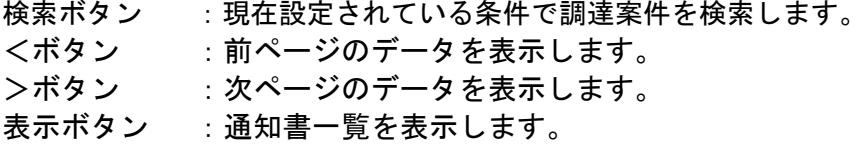

# 入札書(見積書/辞退届)受付票の確認

入札書受付票を確認するための一覧画面です。

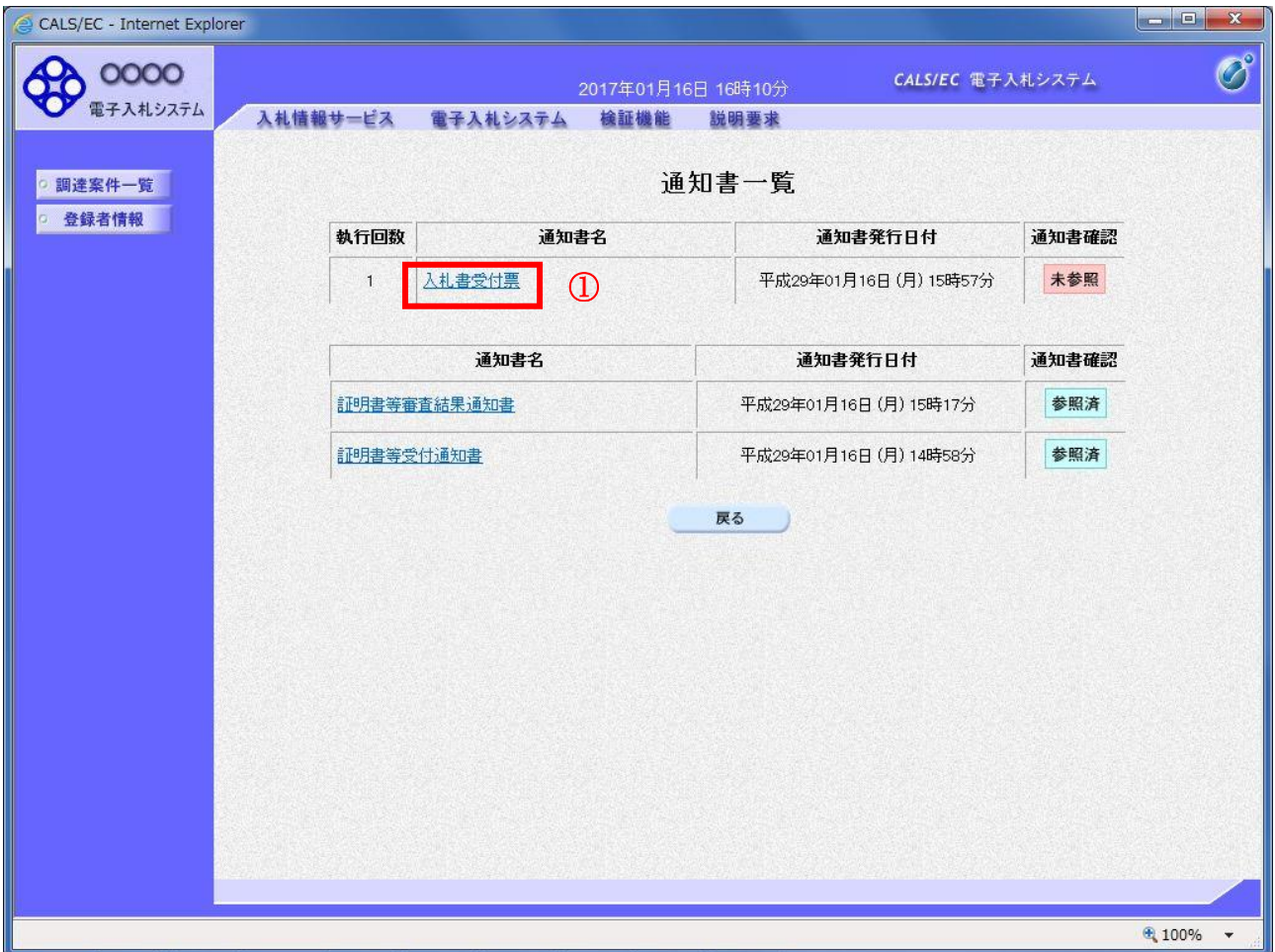

## 操作説明

入札書受付票を表示する場合は、入札書受付票①をクリックし、通知書の内容を印刷するためのウイン ドウを呼び出します。

通知書の確認を行うと通知書確認欄が未参照から参照済に変わります。

## 項目説明

# 入札書(見積書/辞退届)受付票の表示

入札書受付票の確認画面です。

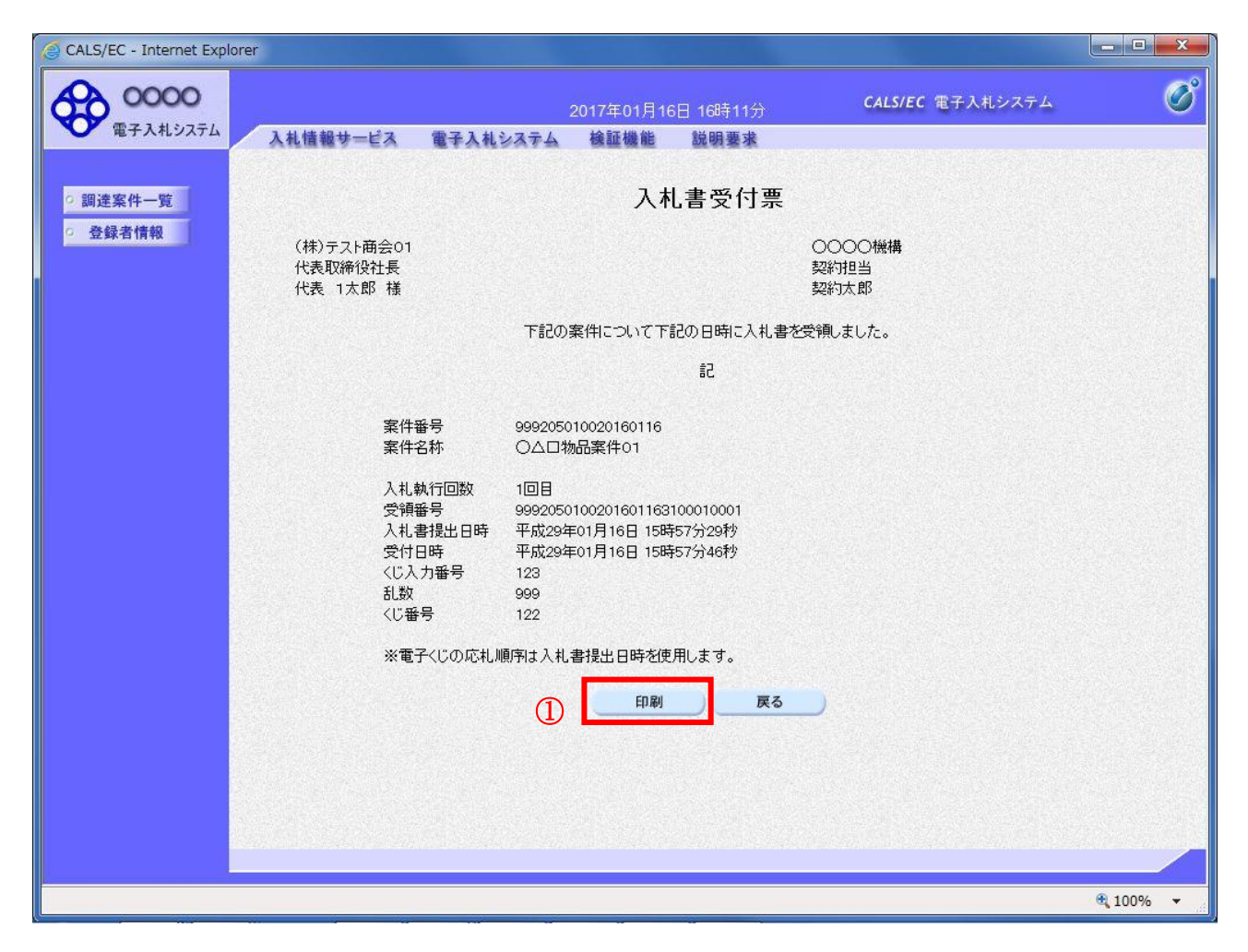

## 操作説明

戻るボタンをクリックすることにより、通知書一覧画面に戻ります。 印刷する場合は、印刷ボタン①をクリックします。

## 項目説明

印刷ボタン :印刷用の別画面が表示されます。

# 入札書(見積書/辞退届)受付票の印刷

入札書受付票を印刷する画面です。

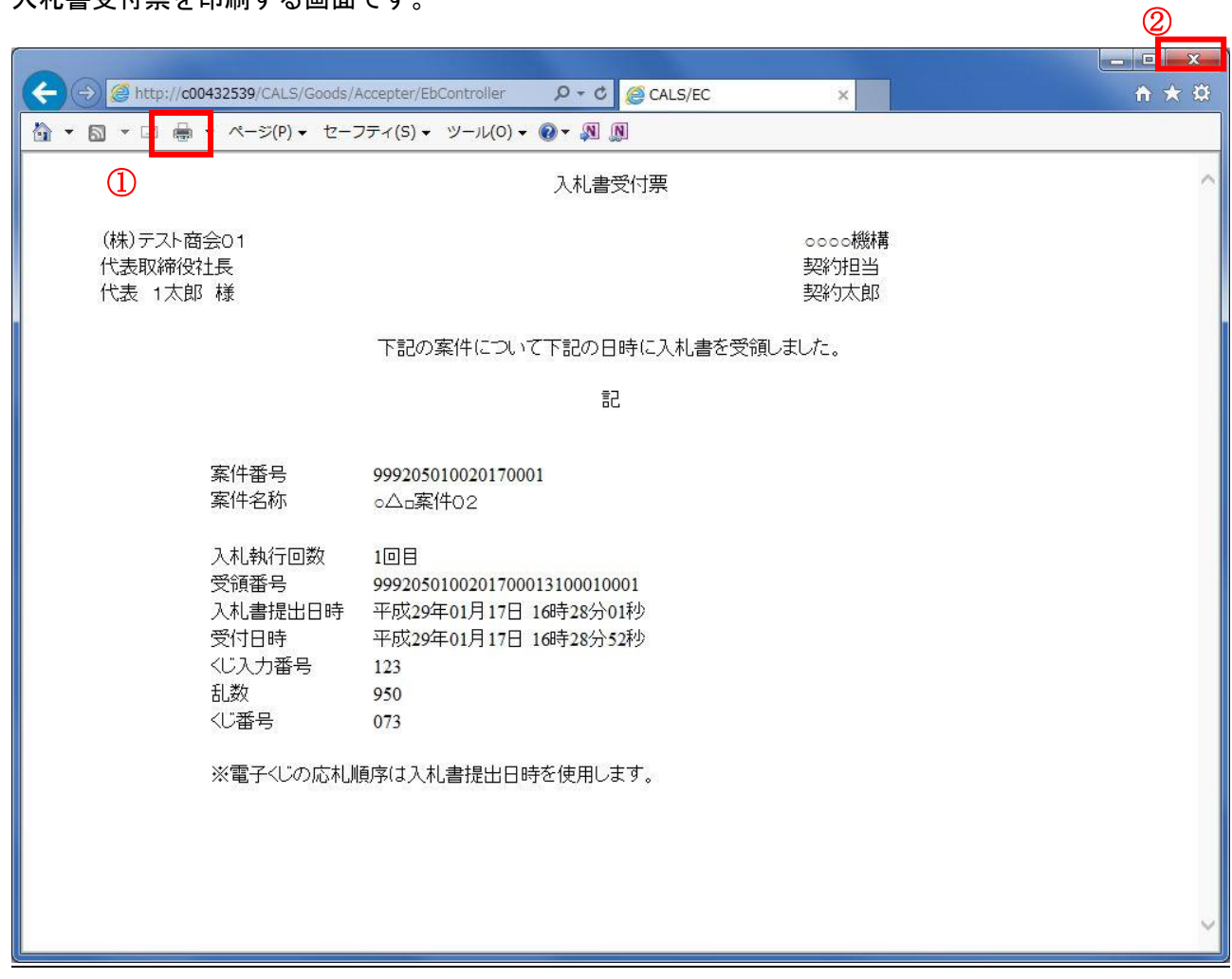

## 操作説明

印刷ボタン①をクリックすることにより、入札書受付票が印刷されます。 印刷終了後、右上の×ボタン②で画面を閉じます。

# 5.5 入札締切通知書(見積締切通知書) を表示する場合

 電子入札サービス 電子入札システム 操作マニュアル (物品―受注者用)

# 5.5 入札締切通知書(見積締切通知書)を表示する場合

発注者が入札書(見積書)提出の受付を締め切ると、入札締切通知書(見積締切通知書)が発行されま す。(ここでは入札締切通知書について説明します。見積締切通知書については、適宜読み替えてくだ さい。)

## 調達案件一覧の表示

発注者から発行される通知書を閲覧するための一覧画面です。

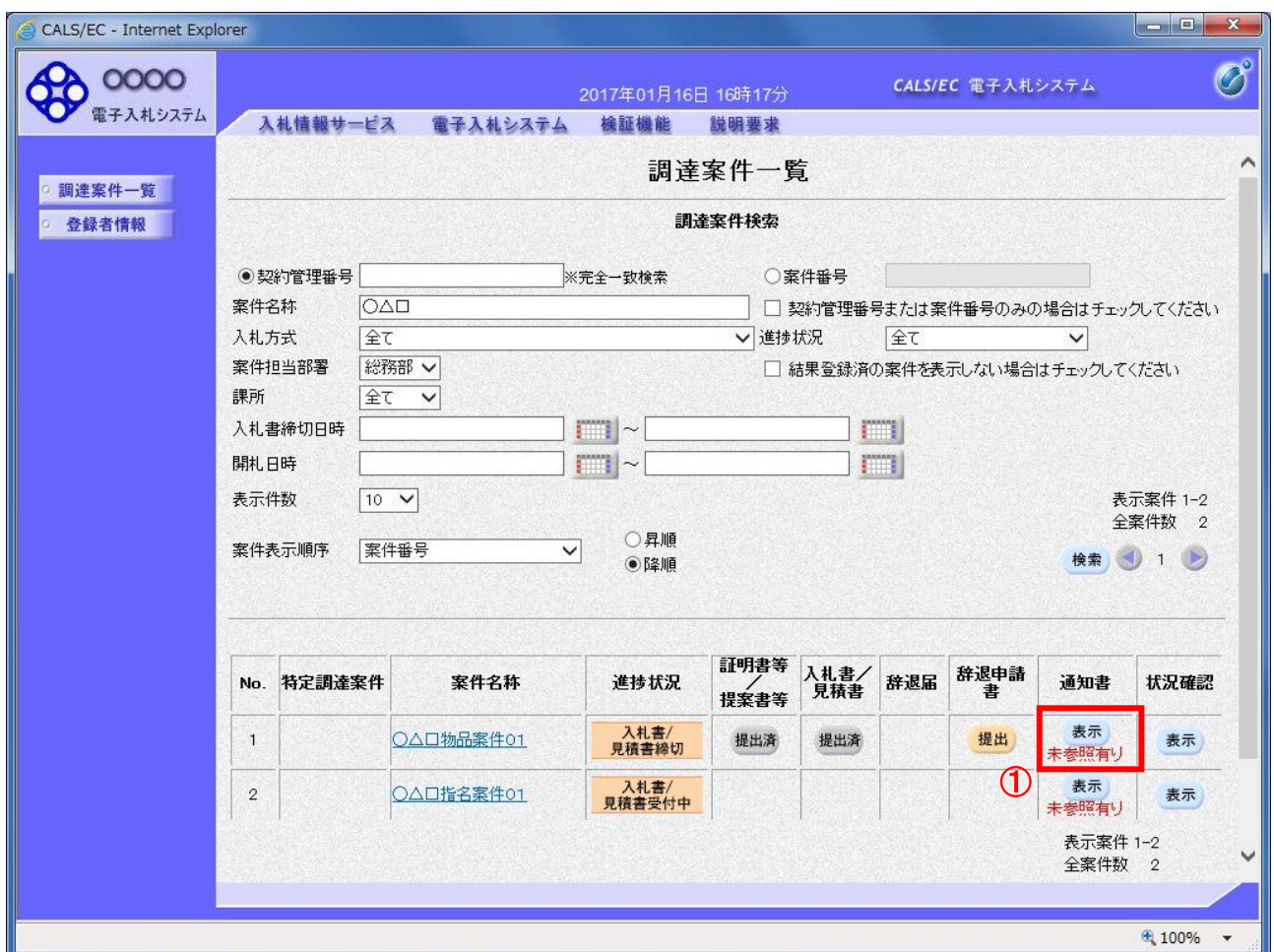

## 操作説明

参加した案件の「調達案件名称」行-「通知書」列の、表示ボタン①をクリックします。 未参照の通知書がある場合、表示ボタン①の下に「未参照有り」が表示されます。

## 項目説明

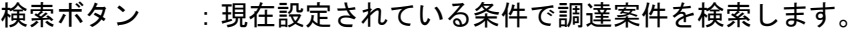

- <ボタン :前ページのデータを表示します。
- >ボタン :次ページのデータを表示します。
- 表示ボタン : 通知書一覧を表示します。

# 入札締切通知書(見積締切通知書)の確認

入札締切通知書を確認するための一覧画面です。

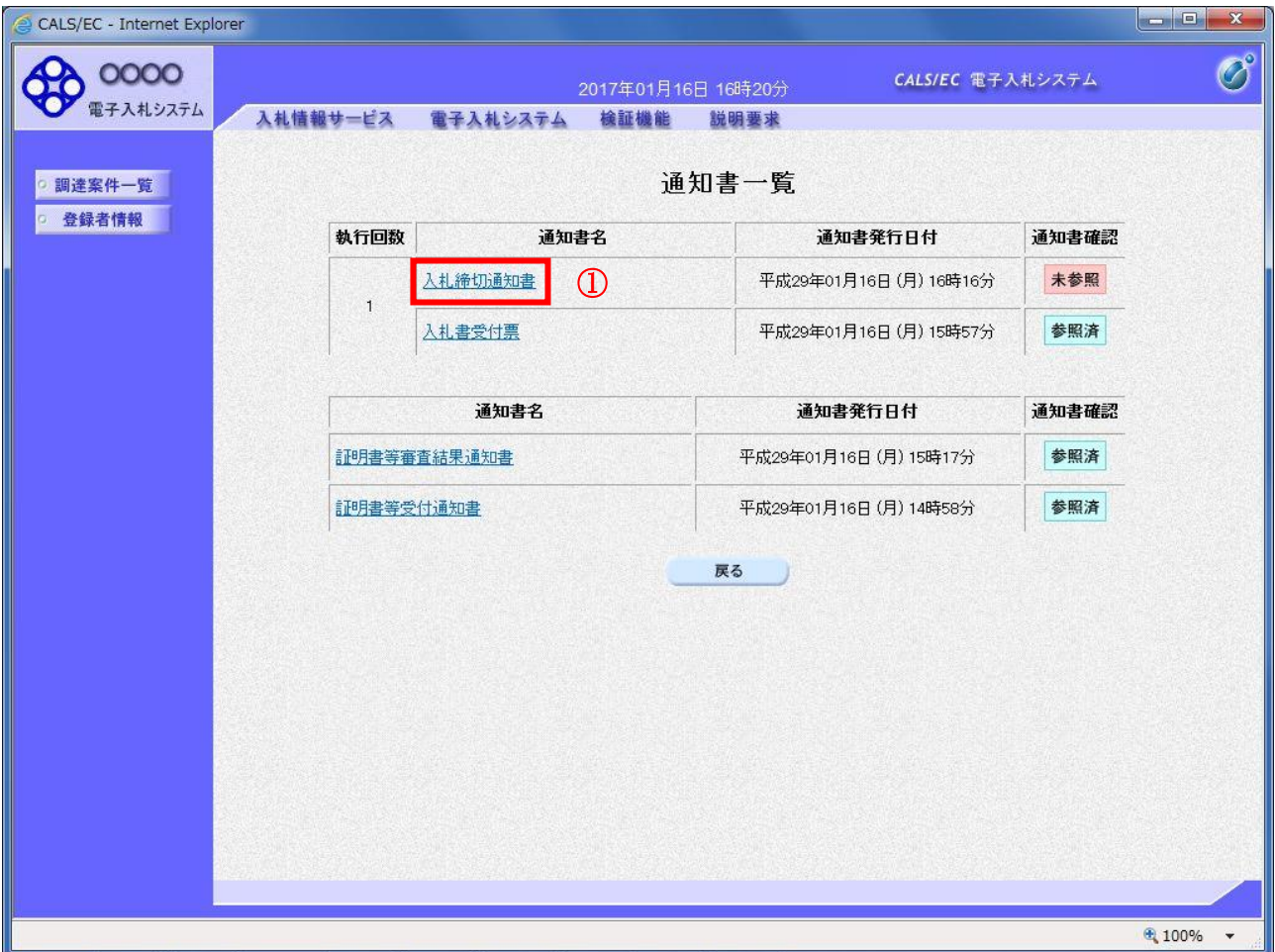

## 操作説明

入札締切通知書を表示する場合は、入札締切通知書①をクリックし、通知書の内容を印刷するためのウ インドウを呼び出します。

通知書の確認を行うと通知書確認欄が未参照から参照済に変わります。

## 項目説明

# 入札締切通知書(見積締切通知書)の表示

入札締切通知書確認画面です。

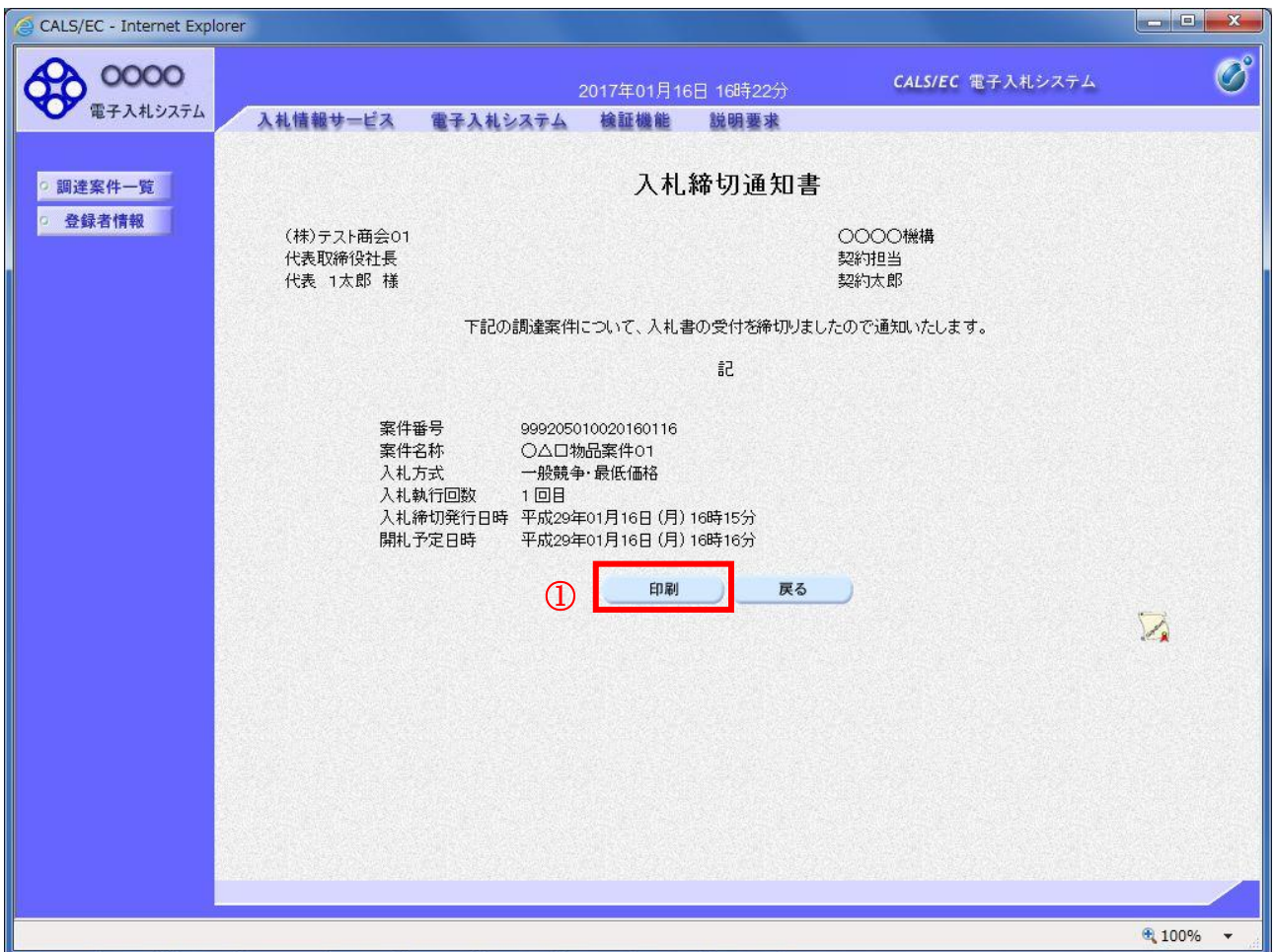

## 操作説明

戻るボタンをクリックすることにより、通知書一覧画面に戻ります。 印刷する場合は、印刷ボタン①をクリックします。

## 項目説明

印刷ボタン :印刷用の別画面が表示されます。

戻るボタン :前画面に移動します。

# 入札締切通知書(見積締切通知書)の印刷

入札締切通知書を印刷する画面です。

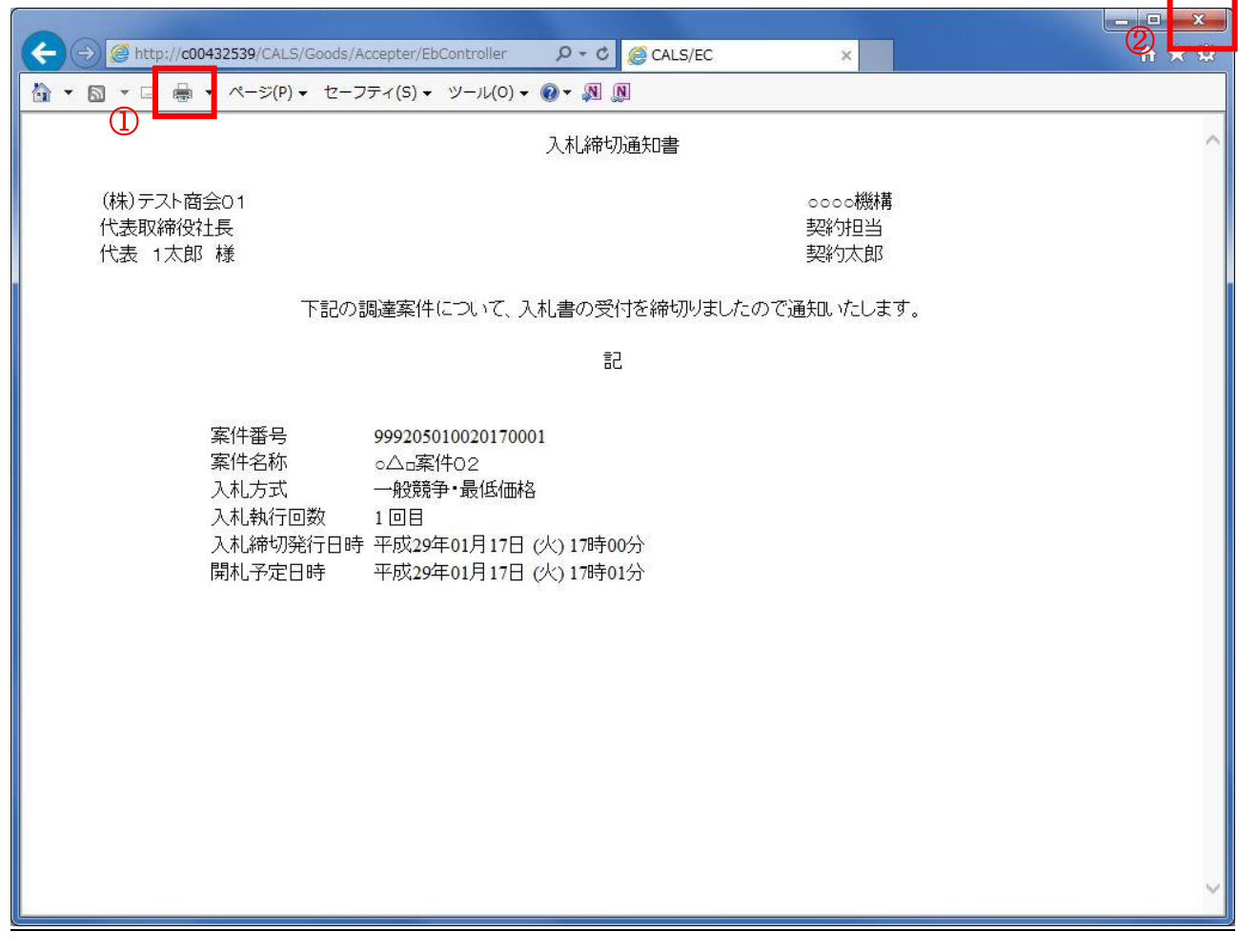

## 操作説明

印刷ボタン①をクリックすることにより、入札締切通知書が印刷されます。 印刷終了後、右上の×ボタン②で画面を閉じます。

# 5.6 落札通知書(見積結果通知書) を表示する場合

 電子入札サービス 電子入札システム 操作マニュアル (物品―受注者用)

# 5.6 落札通知書(見積結果通知書)を表示する場合

開札が終了し結果が決定すると、結果に応じた通知書(落札通知書/見積結果通知書/保留通知書/取 止め通知書)が発行されます。受注者はこの通知書を参照することで、入札の結果を知ることができま す。(ここでは落札通知書について説明します。見積結果通知書については、適宜読み替えてください。)

## 調達案件一覧の表示

対象となる案件を検索し、調達案件一覧に表示させます。

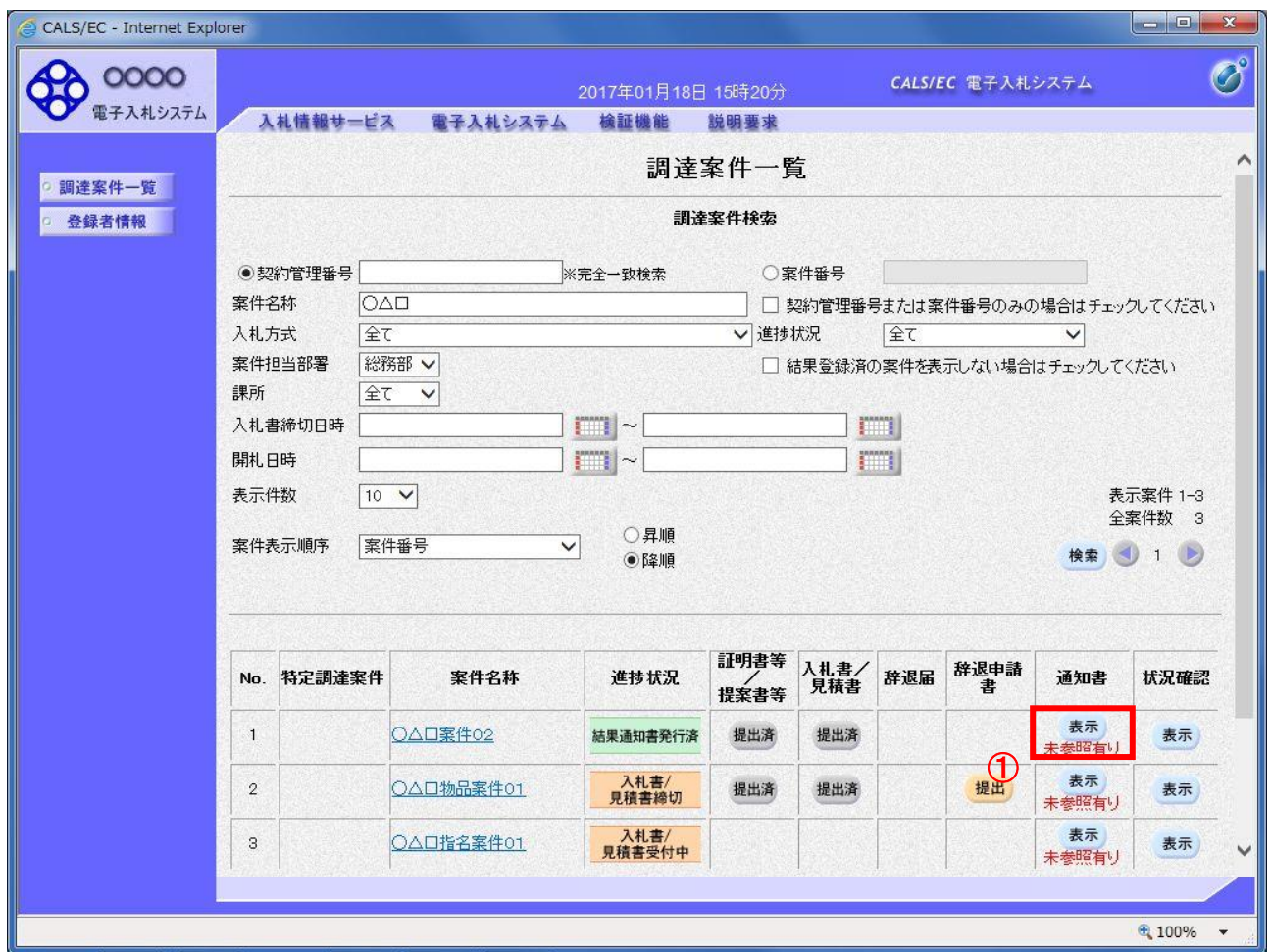

#### 操作説明

参加した案件の「調達案件名称」行一「通知書」列の、表示ボタン①をクリックします。 未参照の通知書がある場合、表示ボタン①の下に「未参照有り」が表示されます。

## 項目説明

検索ボタン :現在設定されている条件で調達案件を検索します。

<ボタン :前ページのデータを表示します。

>ボタン :次ページのデータを表示します。

表示ボタン : 通知書一覧を表示します。

# 落札通知書(見積結果通知書)の確認

落札通知書を確認するための一覧画面です。

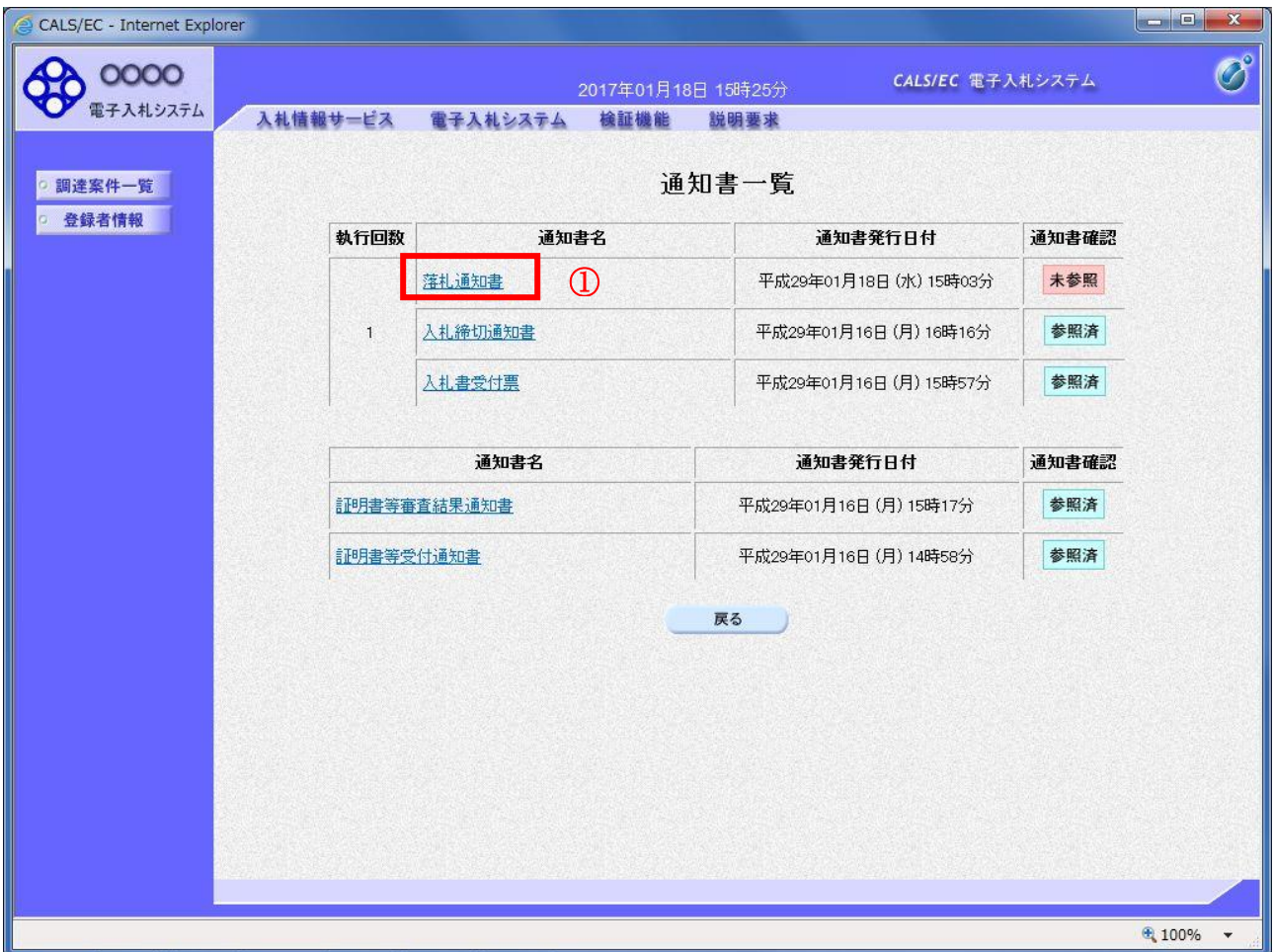

## 操作説明

落札通知書を表示する場合は、落札通知書①をクリックし、通知書の内容を印刷するためのウインドウ を呼び出します。

通知書の確認を行うと通知書確認欄が未参照から参照済に変わります。

# 項目説明

# 落札通知書(見積結果通知書)の表示

落札通知書の確認画面です。

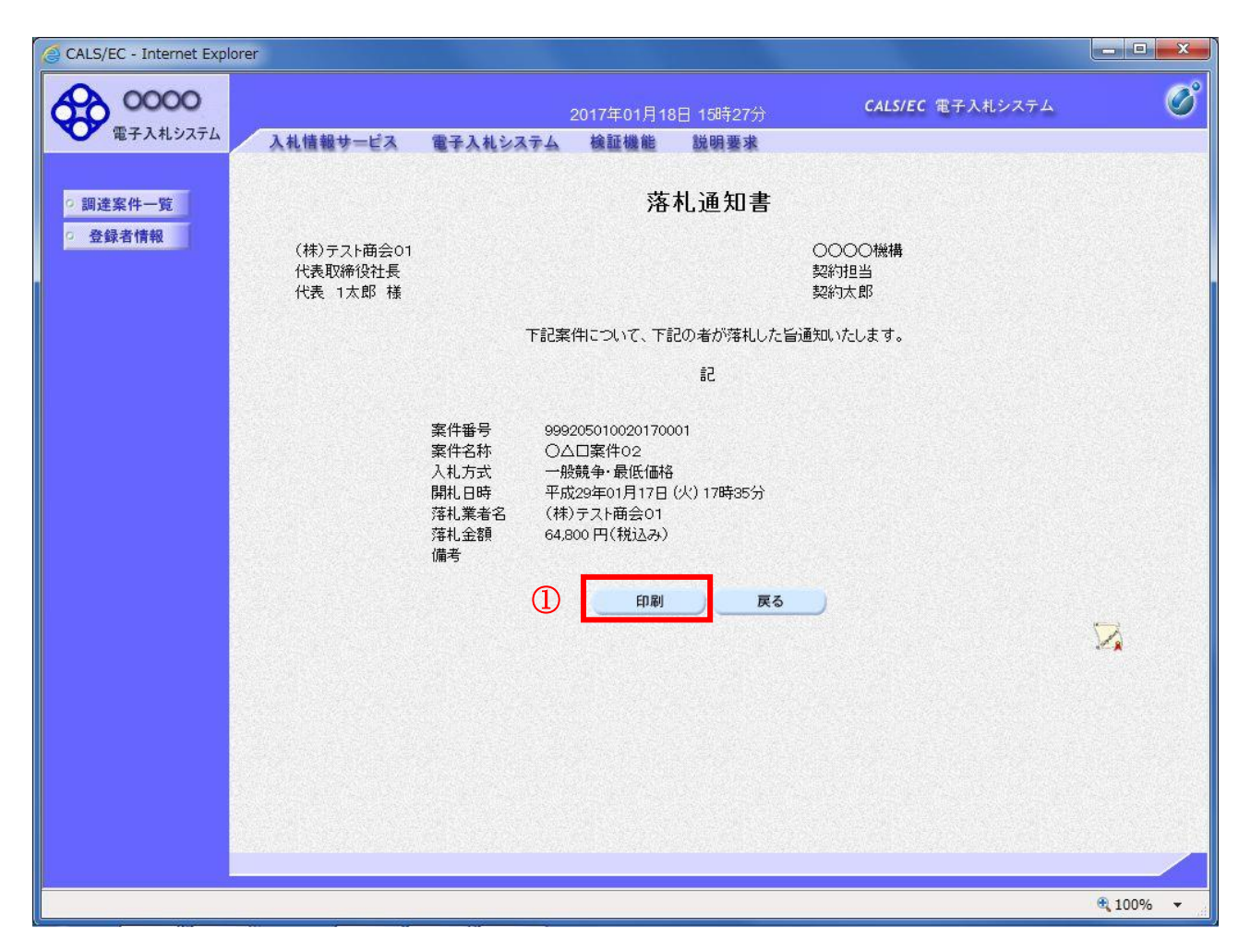

## 操作説明

戻るボタンをクリックすることにより、通知書一覧画面に戻ります。 印刷する場合は、印刷ボタン①をクリックします。

## 項目説明

印刷ボタン :印刷用の別画面が表示されます。

# 落札通知書(見積決定通知書)の印刷

落札通知書を印刷する画面です。

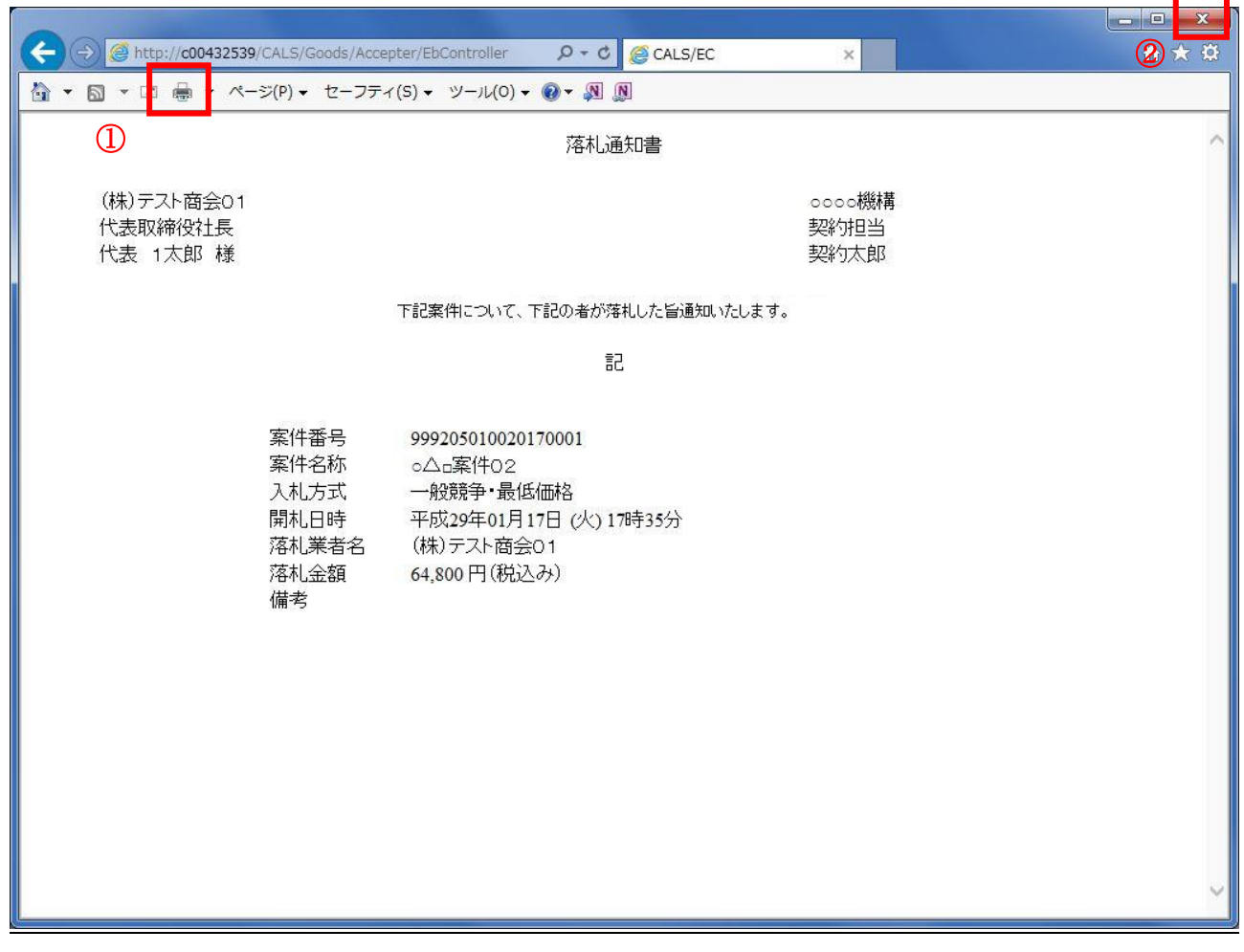

## 操作説明

印刷ボタン①をクリックすることにより、落札通知書が印刷されます。 印刷終了後、右上の×ボタン②で画面を閉じます。

# 5.7 保留通知書を表示する場合

# 5.7 保留通知書を表示する場合

開札の結果、調査・保留となった場合、保留通知書が発行されます。

## 調達案件一覧の表示

対象となる案件を検索し、調達案件一覧に表示させます。

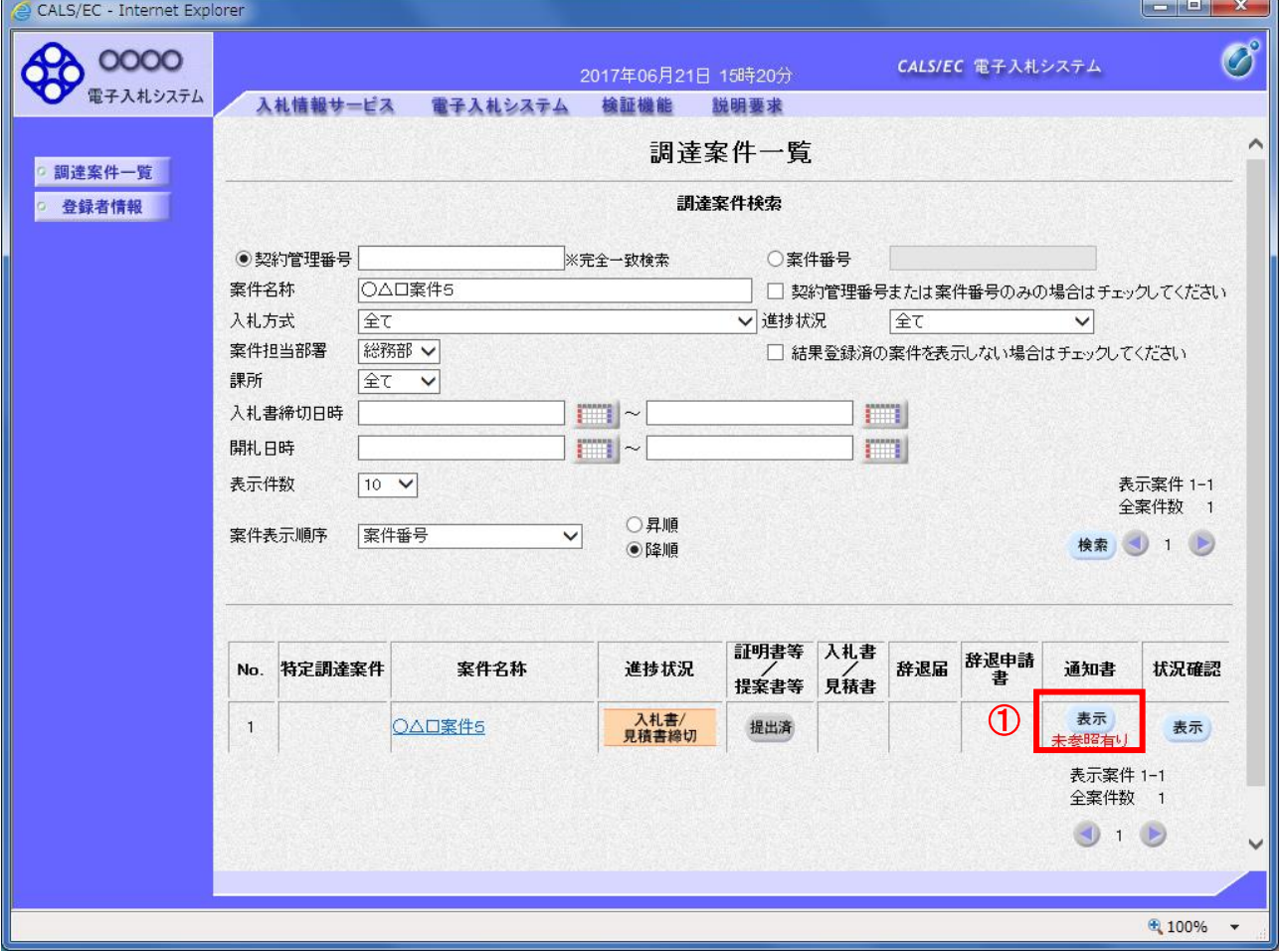

#### 操作説明

参加した案件の「調達案件名称」行-「通知書」列の、表示ボタン①をクリックします。 未参照の通知書がある場合、表示ボタン①の下に「未参照有り」が表示されます。

## 項目説明

- 検索ボタン :現在設定されている条件で調達案件を検索します。
- <ボタン : 前ページのデータを表示します。
- >ボタン :次ページのデータを表示します。
- 表示ボタン :通知書一覧を表示します。

# 保留通知書の確認

保留通知書を確認するための一覧画面です。

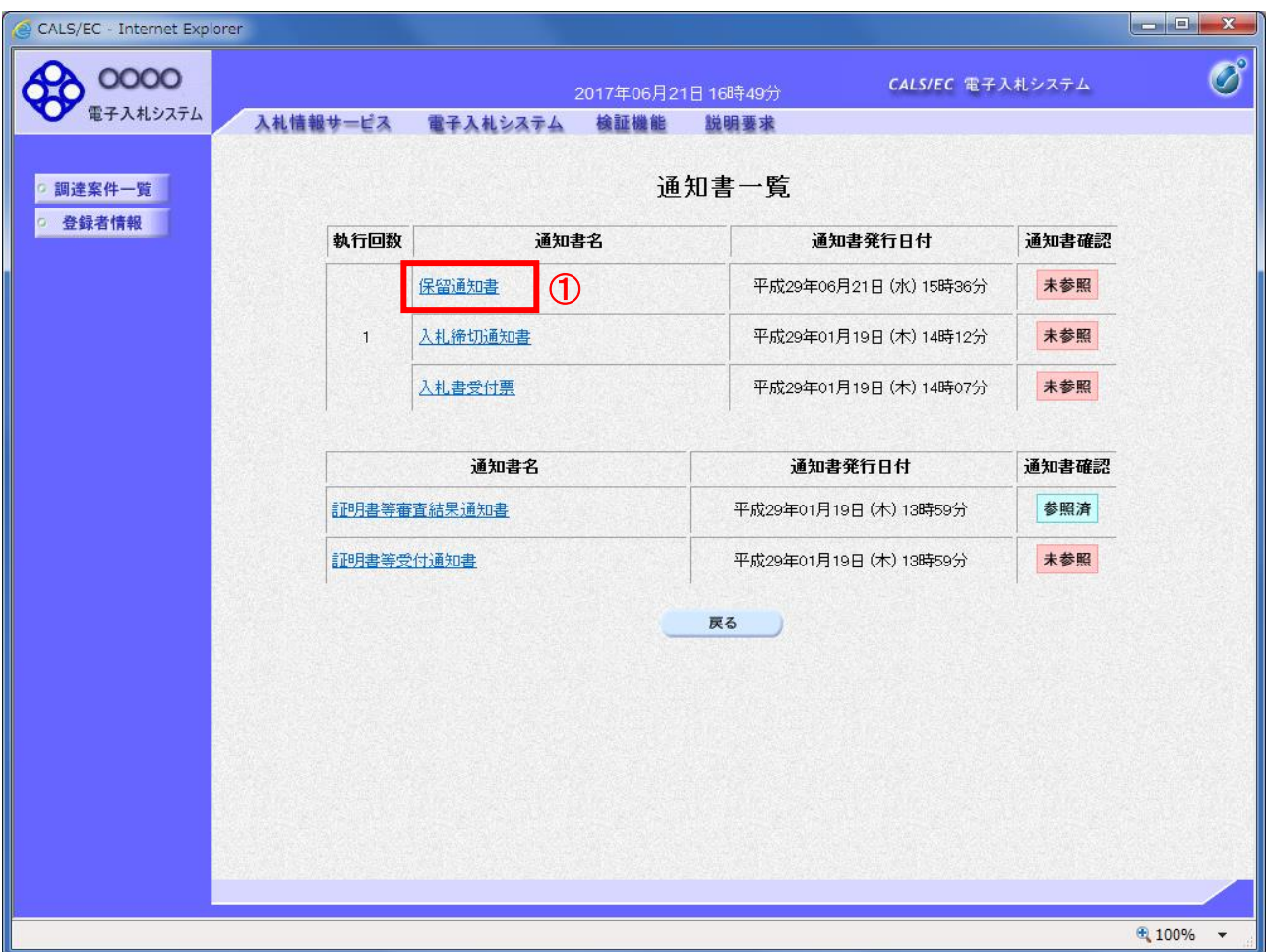

### <u>操作説明</u>

保留通知書を表示する場合は、保留通知書①をクリックし、通知書の内容を印刷するためのウインドウ を呼び出します。

通知書の確認を行うと通知書確認欄が未参照から参照済に変わります。

## 項目説明

## 保留通知書の表示

保留通知書の確認画面です。

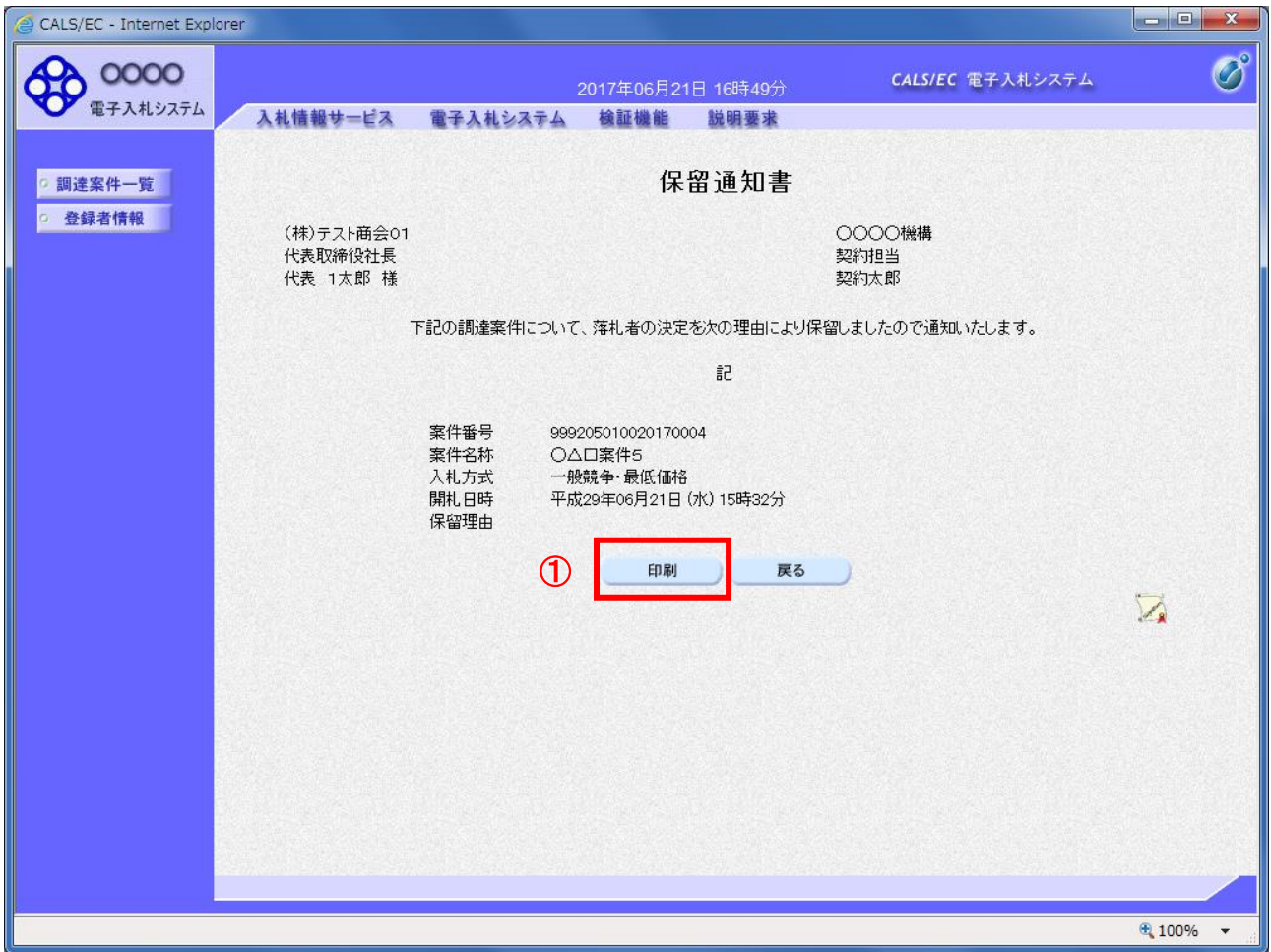

## 操作説明

戻るボタンをクリックすることにより、通知書一覧画面に戻ります。 印刷する場合は、印刷ボタン①をクリックします。

## 項目説明

印刷ボタン :印刷用の別画面が表示されます。 戻るボタン :前画面に戻ります。

※保留通知書について

 入札の結果が保留となった場合、後日あらためて結果の登録が行われます。 その際に、保留の旨を通知する為に発行される通知書です。

## 保留通知書の印刷

保留通知書を印刷する画面です。

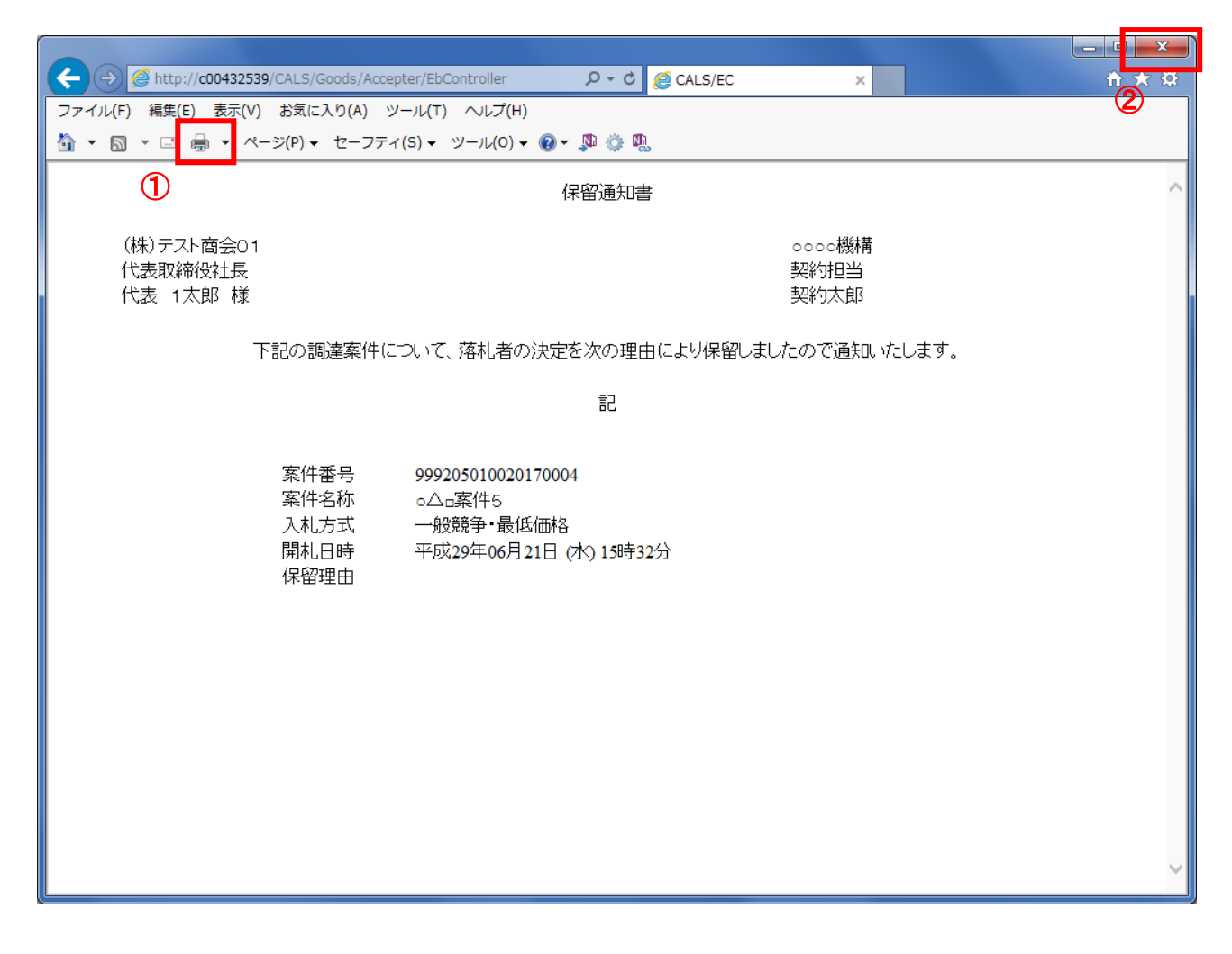

# 操作説明

印刷ボタン①をクリックすることにより、保留通知書が印刷されます。 印刷終了後、右上の×ボタン②で画面を閉じます。

# 5.8 不調通知書を表示する場合

# 5.8 不調通知書を表示する場合

該当案件が取止めとなった場合、不調通知書が発行されます。

## 調達案件一覧の表示

対象となる案件を検索し、調達案件一覧に表示させます。

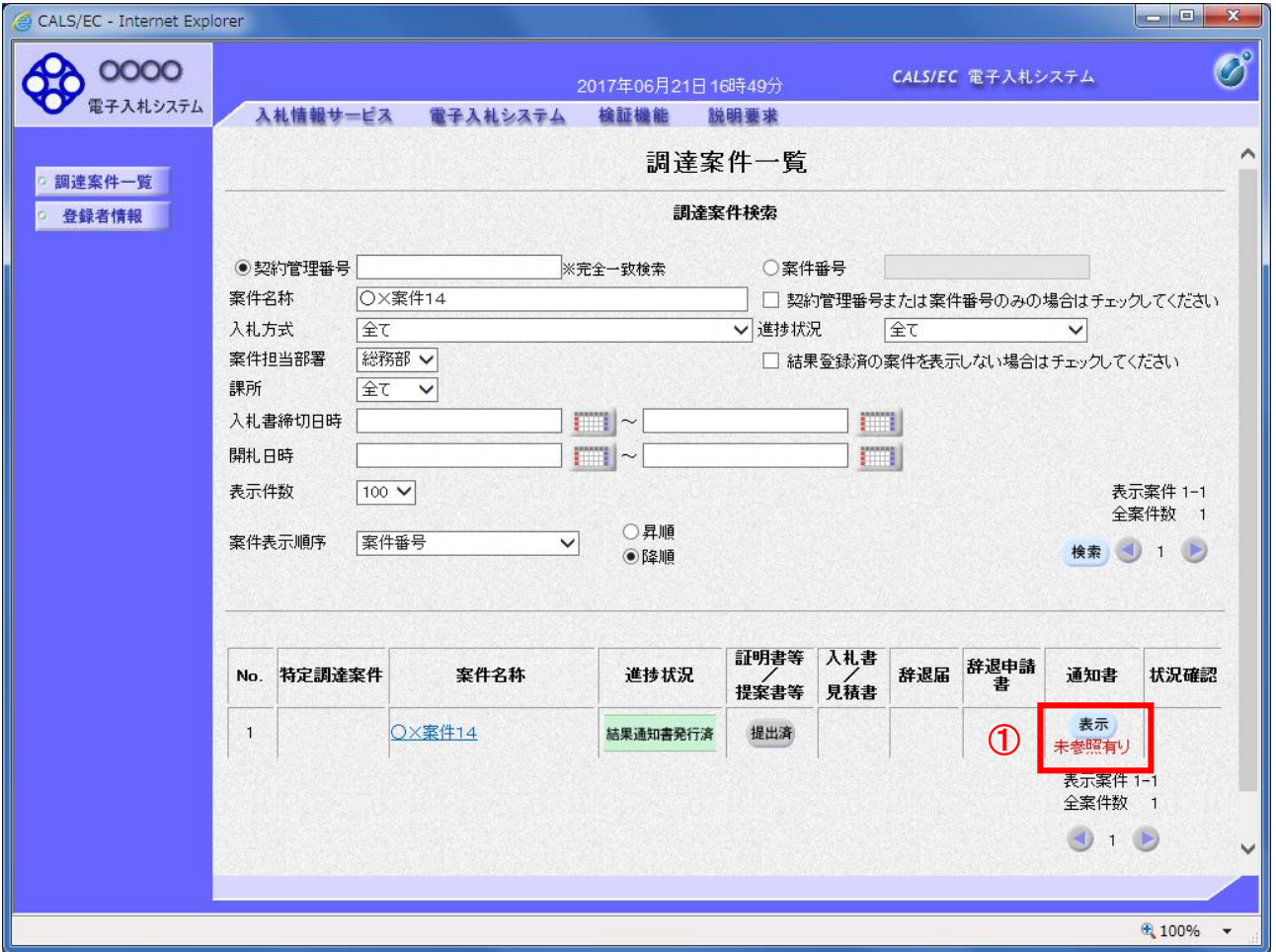

## 操作説明

参加した案件の「調達案件名称」行ー「通知書」列の、表示ボタン①をクリックします。 未参照の通知書がある場合、表示ボタン①の下に「未参照有り」が表示されます。

#### 項目説明

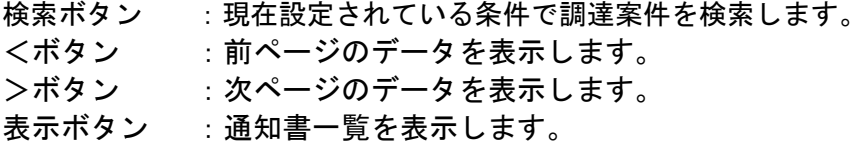

# 不調通知書の確認

不調通知書を確認するための一覧画面です。

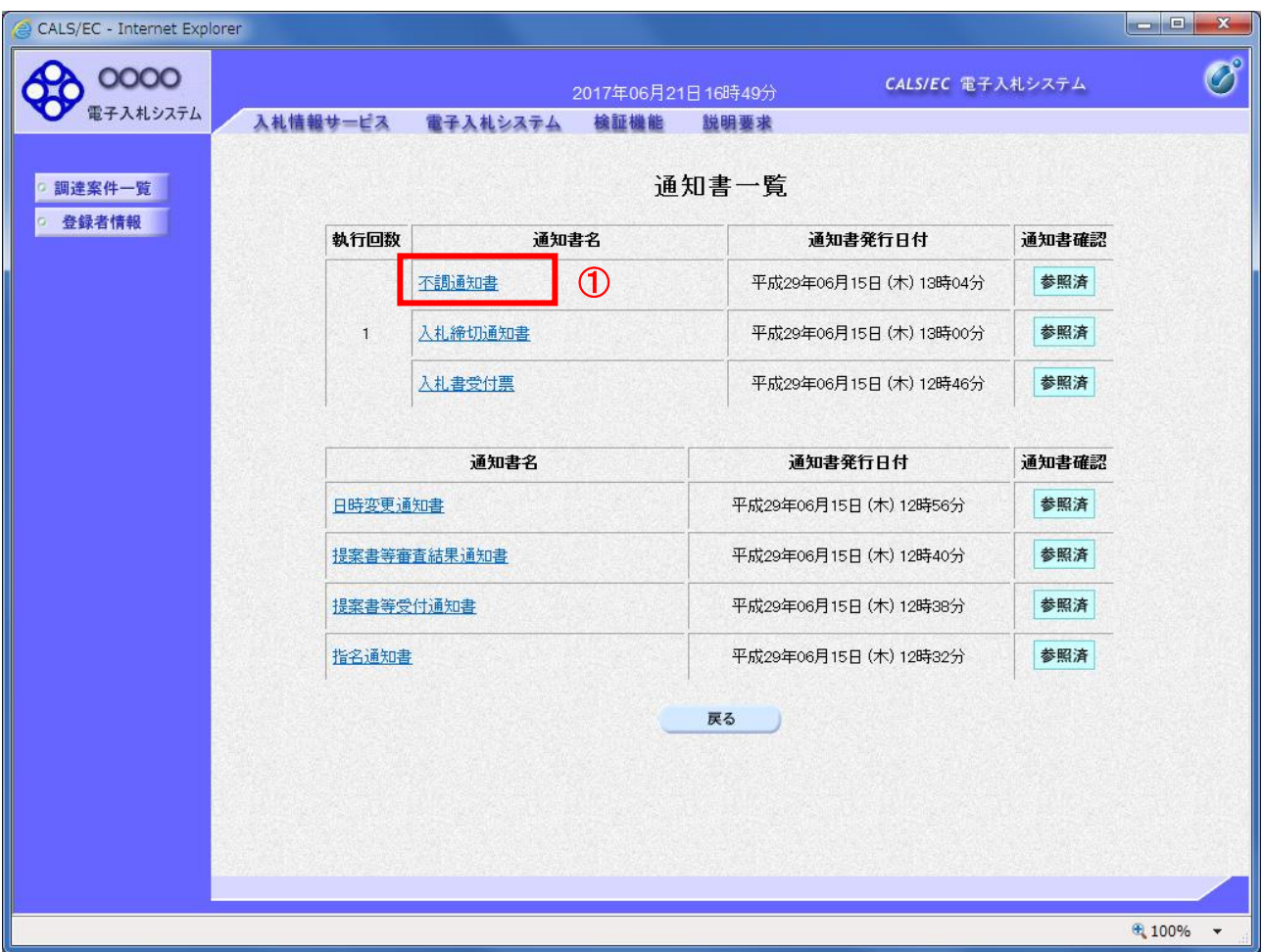

### 操作説明

不調通知書を表示する場合は、不調通知書①をクリックし、通知書の内容を印刷するためのウインドウ を呼び出します。

通知書の確認を行うと通知書確認欄が未参照から参照済に変わります。

# 項目説明

# 不調通知書の表示

不調通知書を確認します。

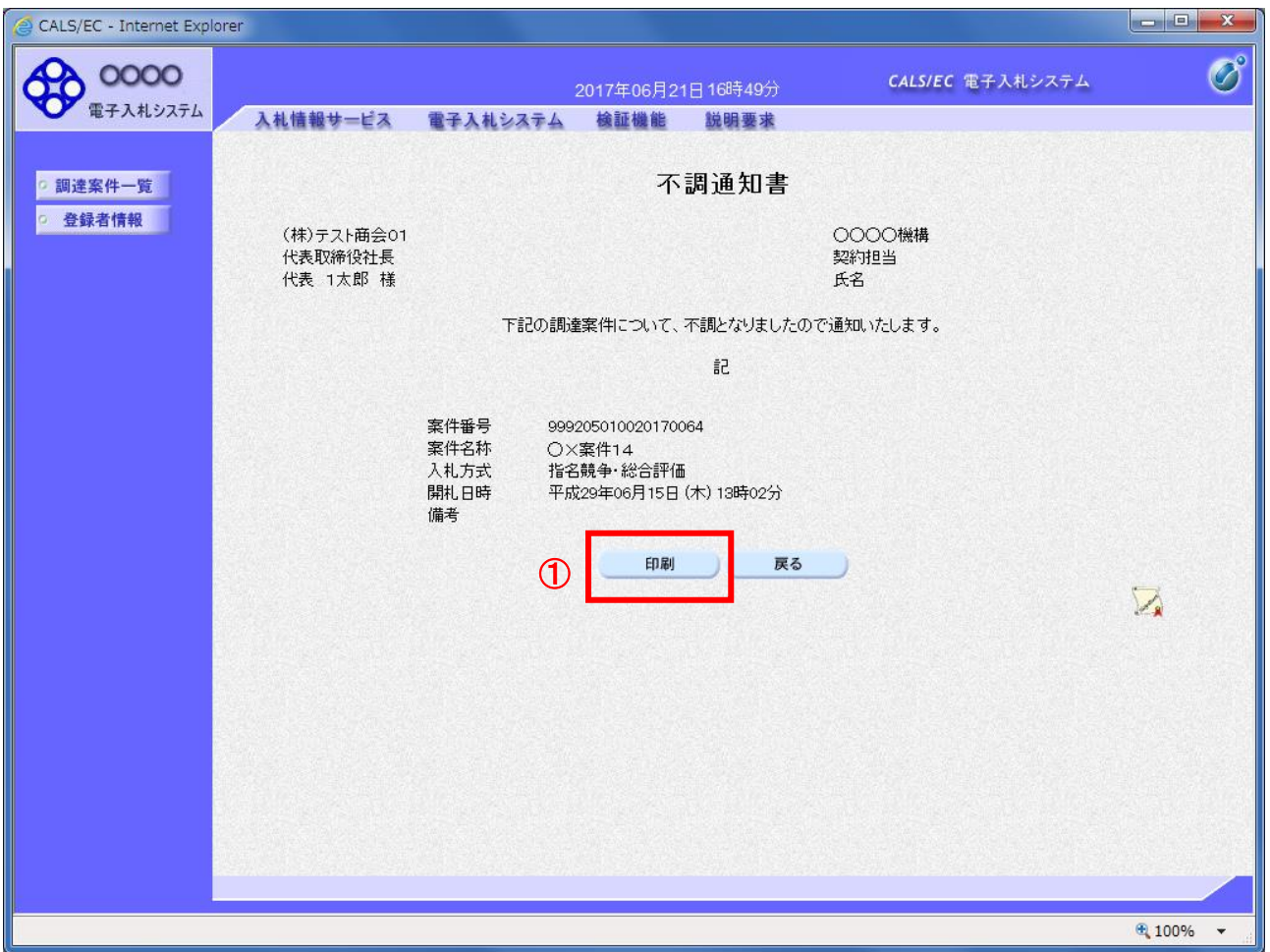

# 操作説明

戻るボタンをクリックすることにより、通知書一覧画面に戻ります。 印刷する場合は、印刷ボタン①をクリックします。

# 項目説明

印刷ボタン :印刷用の別画面が表示されます。

# 不調通知書の印刷

不調通知書を印刷する画面です。

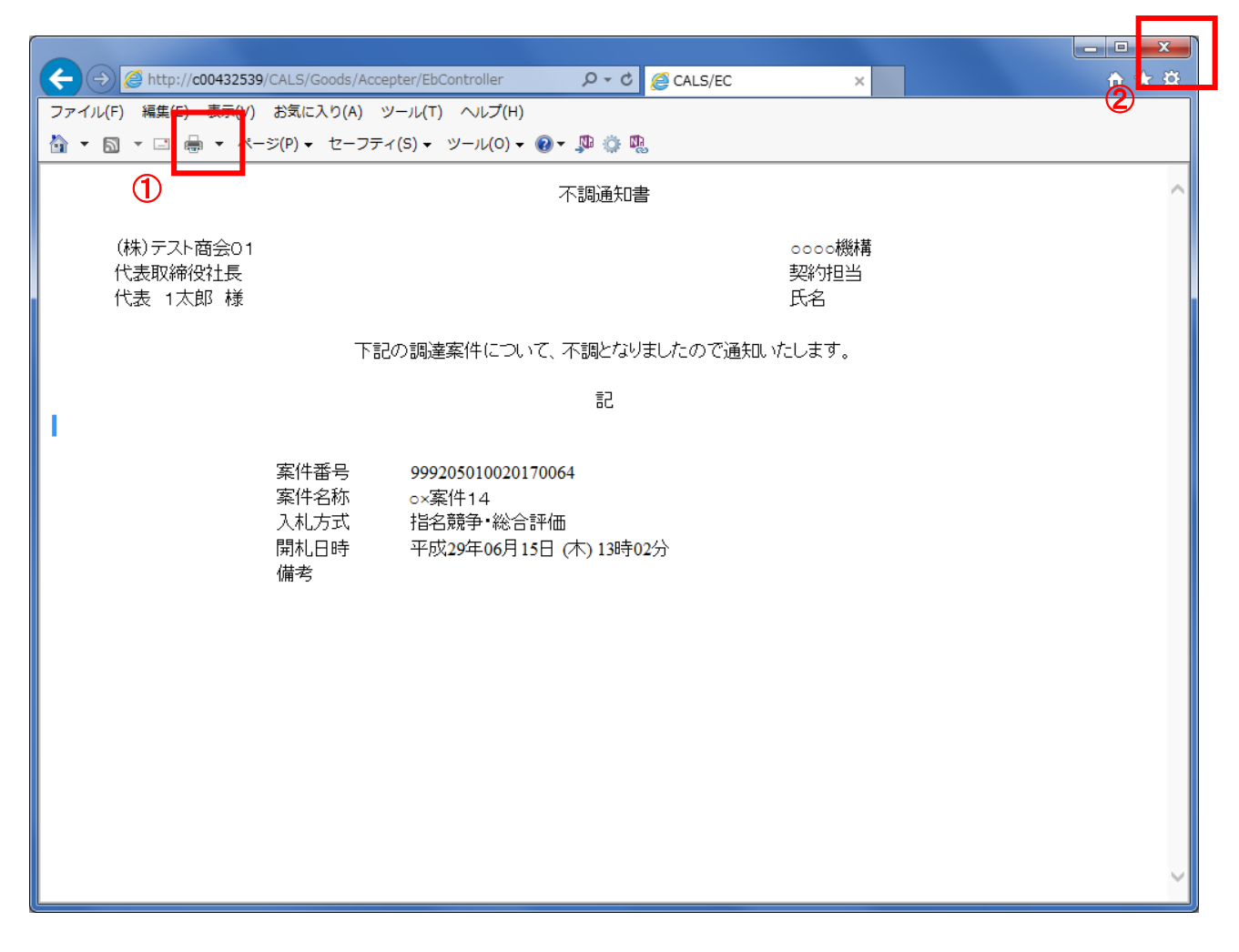

## 操作説明

印刷ボタン①をクリックすることにより、不調通知書が印刷されます。 印刷終了後、右上の×ボタン②で画面を閉じます。

# 5.9 日時変更通知書を表示する場合

# 5.9 日時変更通知書を表示する場合

入札書(見積書)受付期間や、開札日時等が変更された場合、日時変更通知書が発行されます。 この日時変更通知書を参照し、変更後の案件スケジュールを確認してください。

### 調達案件一覧の表示

対象となる案件を検索し、調達案件一覧に表示させます。

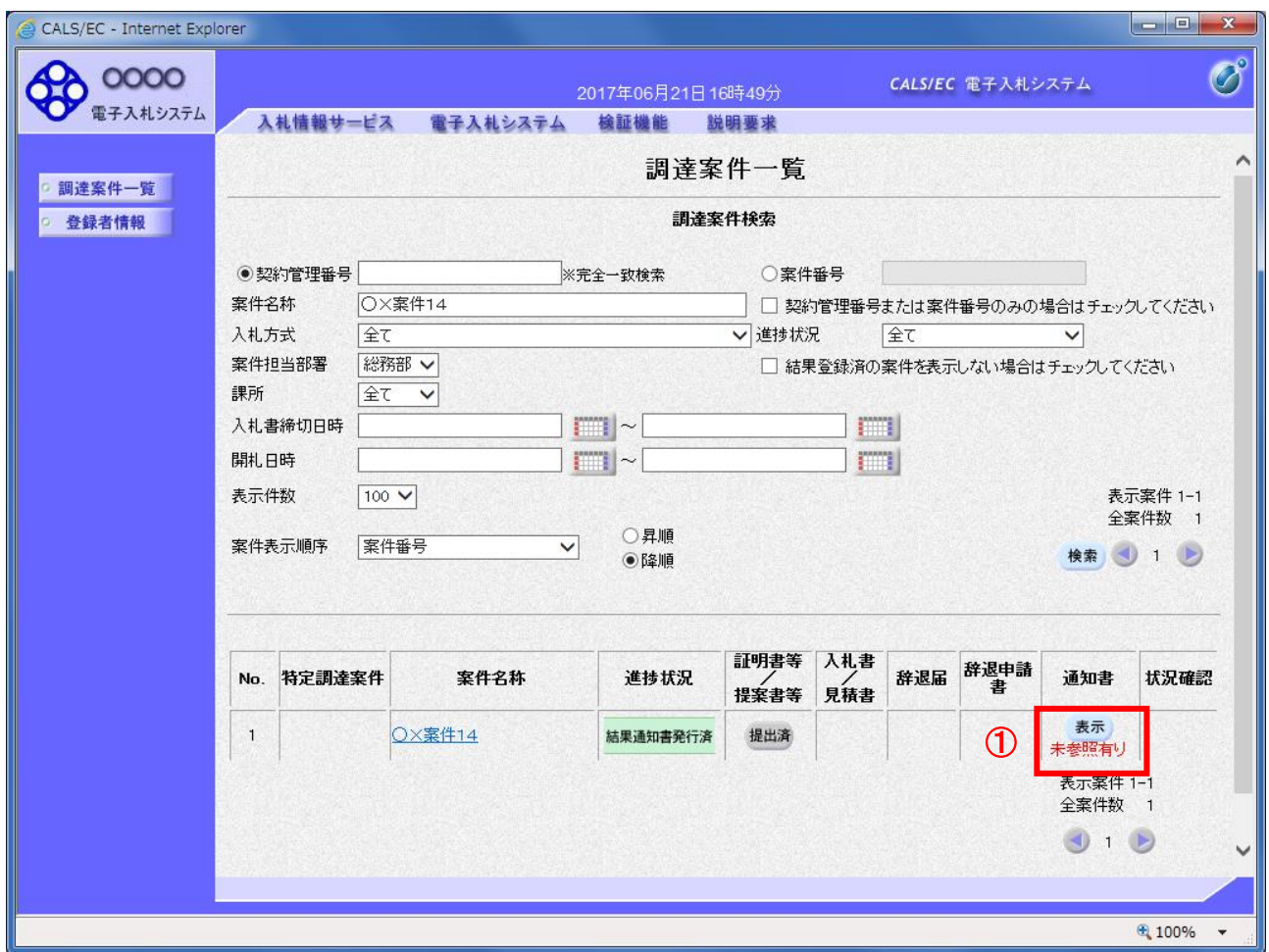

### 操作説明

参加した案件の「調達案件名称」行ー「通知書」列の、表示ボタン①をクリックします。 未参照の通知書がある場合、表示ボタン①の下に「未参照有り」が表示されます。

## 項目説明

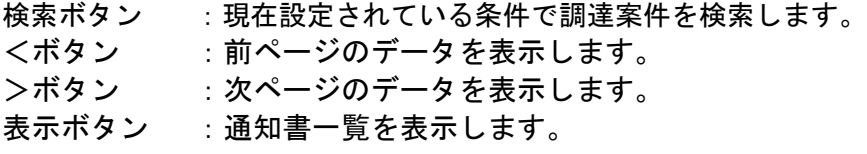

# 日時変更通知書の確認

日時変更通知書を確認するための一覧画面です。

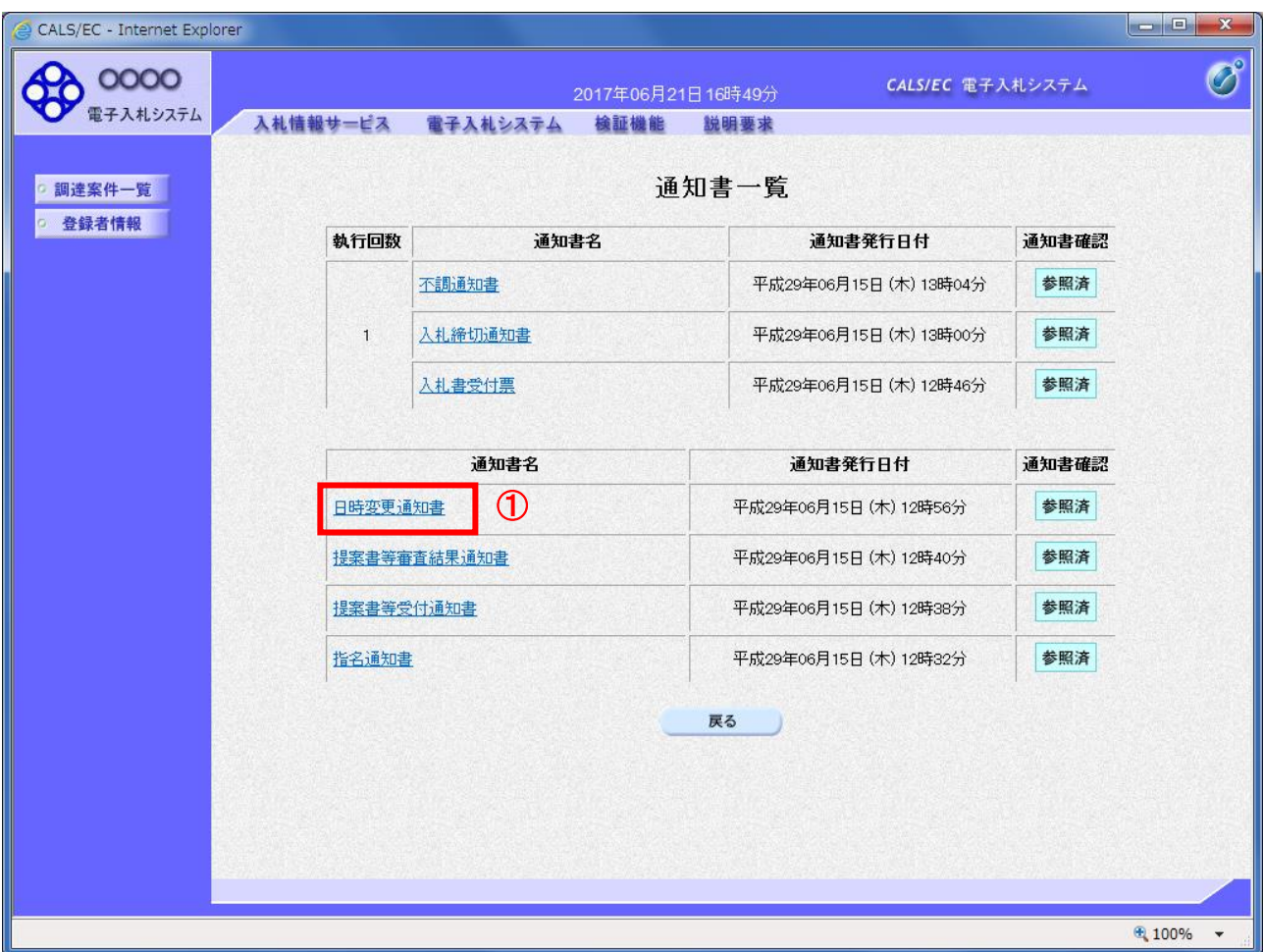

## 操作説明

日時変更通知書を表示する場合は、日時変更通知書①をクリックし、通知書の内容を印刷するためのウ インドウを呼び出します。

通知書の確認を行うと通知書確認欄が未参照から参照済に変わります。

# 項目説明

# 日時変更通知書の表示

日時変更通知書の確認画面です。

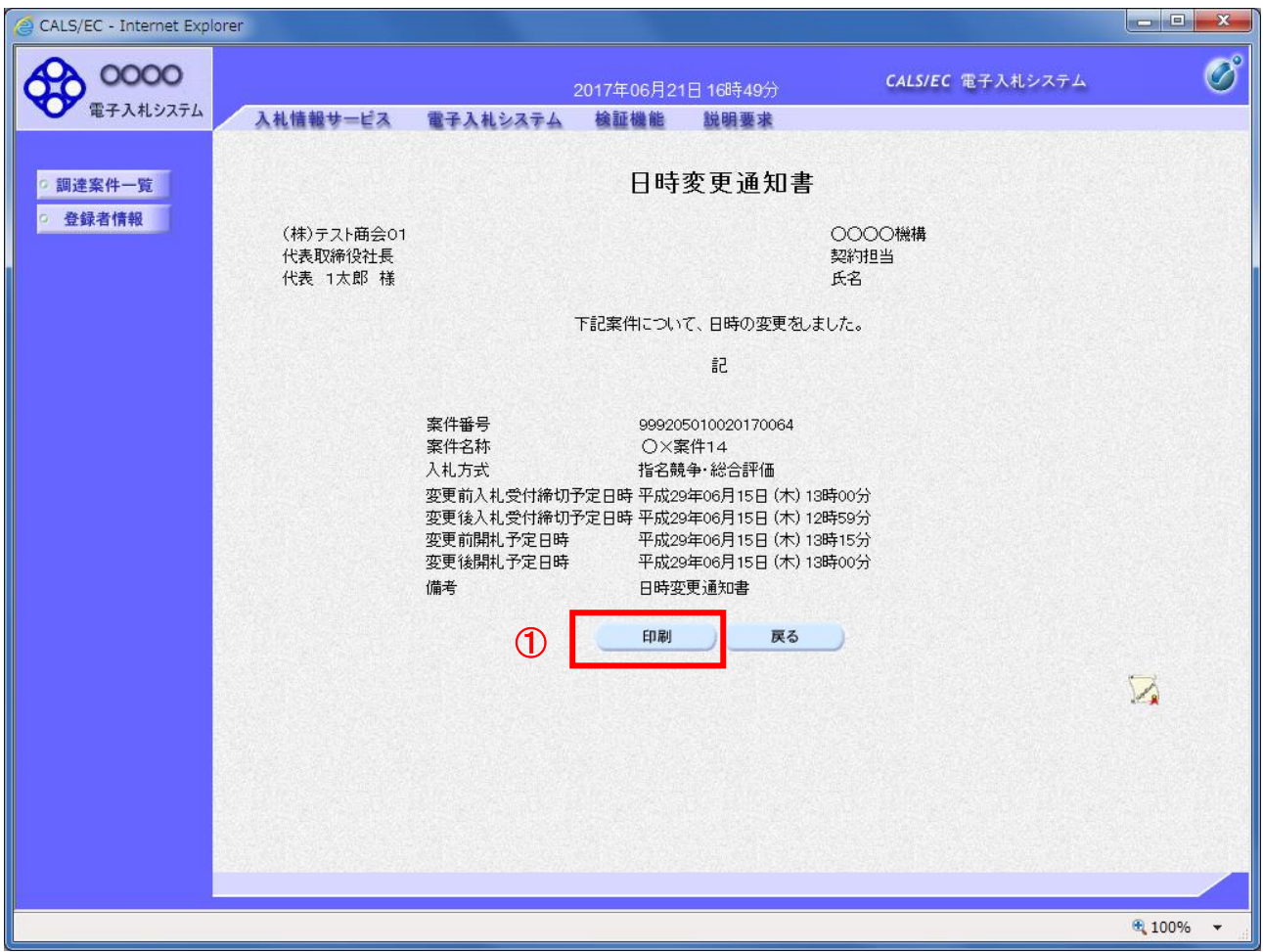

# 操作説明

戻るボタンをクリックすることにより、通知書一覧画面に戻ります。 印刷する場合は、印刷ボタン①をクリックします。

## 項目説明

印刷ボタン :印刷用の別画面が表示されます。

## 日時変更通知書の印刷

日時変更通知書を印刷する画面です。

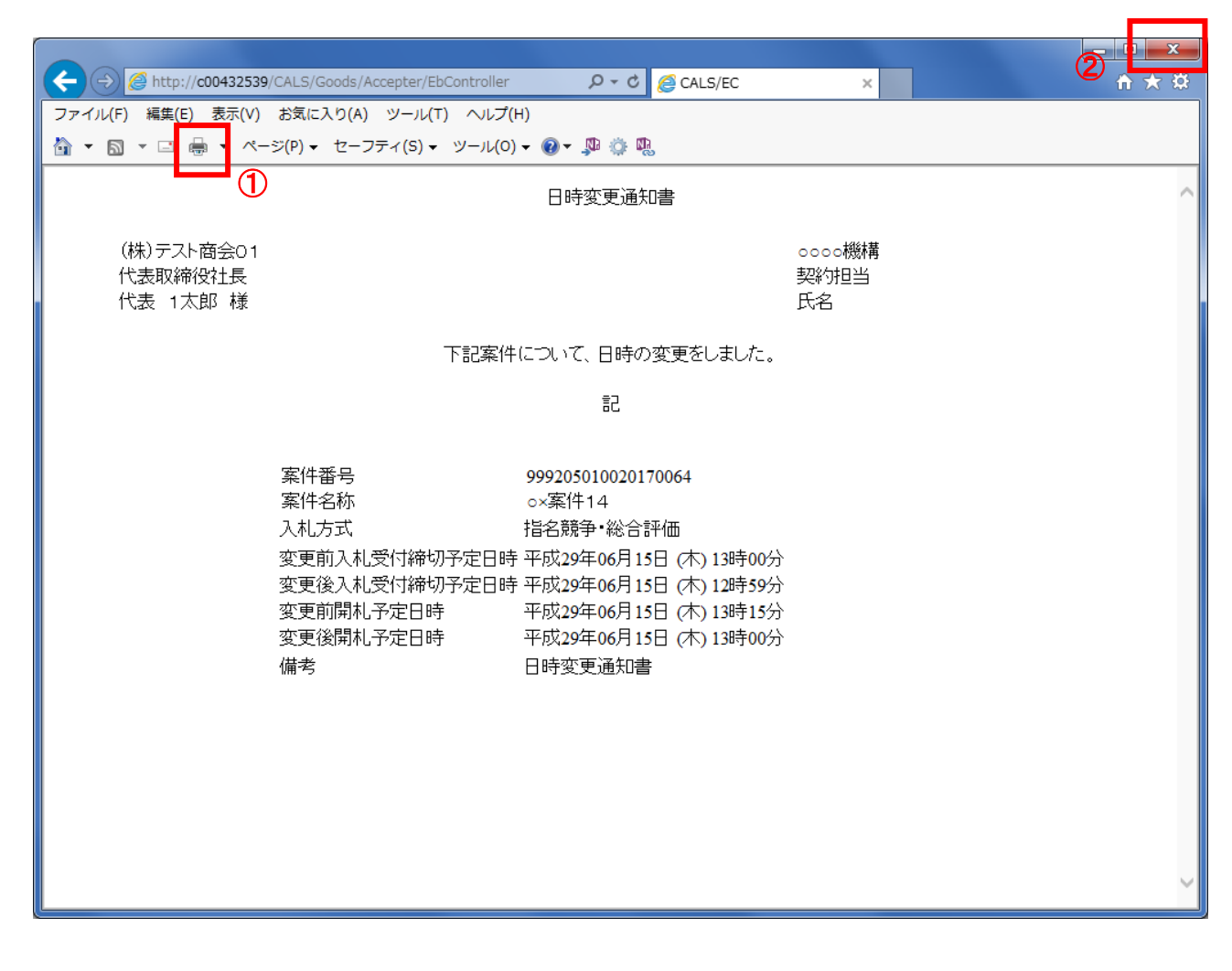

# 操作説明

印刷ボタン①をクリックすることにより、日時変更通知書が印刷されます。 印刷終了後、右上の×ボタン②で画面を閉じます。

# 5.10 不落随意契約通知書を 表示する場合

# 5.10 不落随意契約通知書を表示する場合

開札の結果、不落随契となった場合、不落随意契約通知書が発行されます。

## 調達案件一覧の表示

対象となる案件を検索し、調達案件一覧に表示させます。

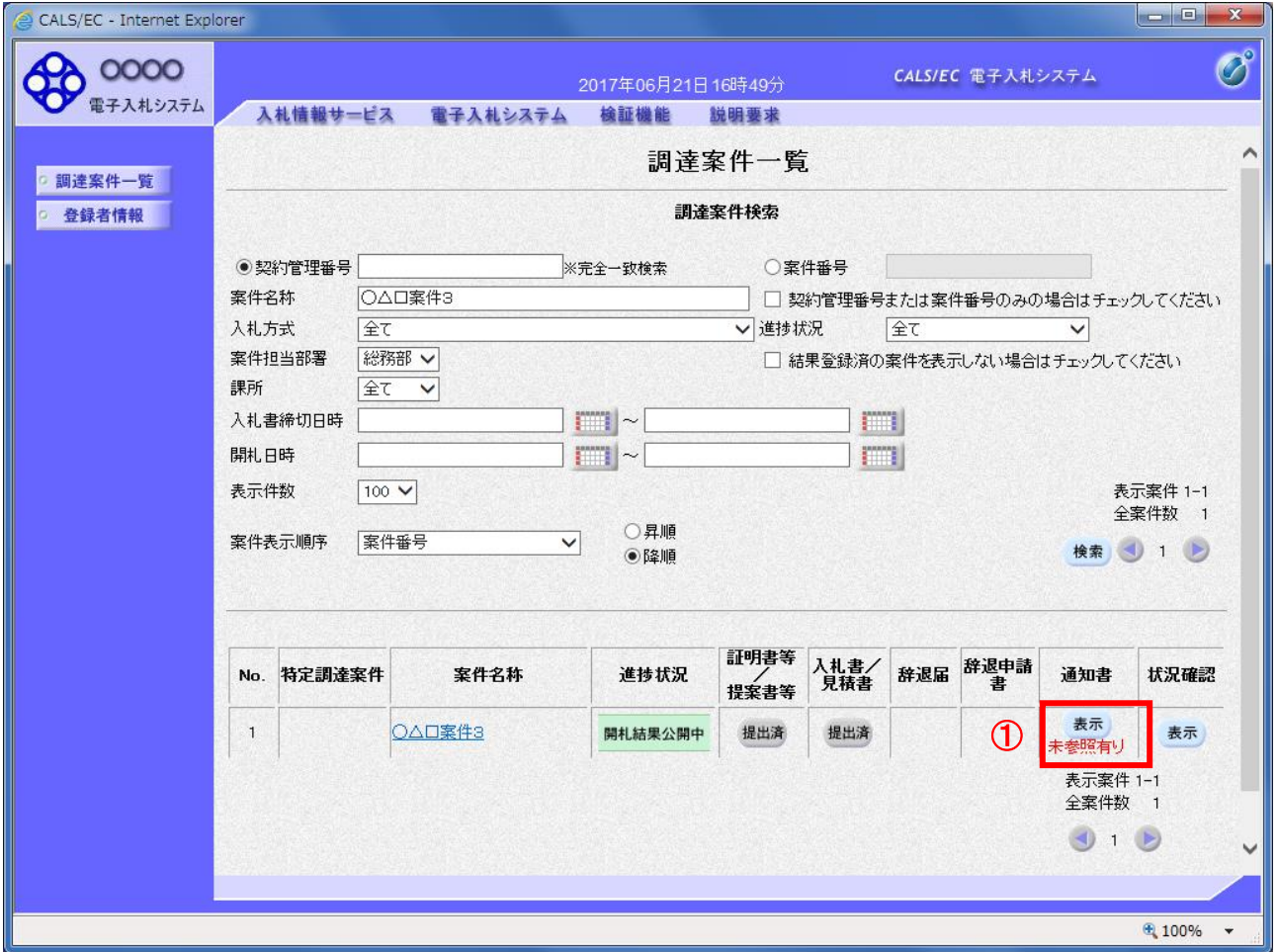

## <u>操作説明</u>

参加した案件の「調達案件名称」行ー「通知書」列の、表示ボタン①をクリックします。 未参照の通知書がある場合、表示ボタン①の下に「未参照有り」が表示されます。

## 項目説明

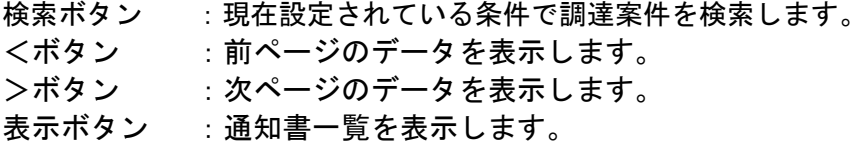

## <u>不落随意契約通知書の確認</u>

不落随意契約通知書を確認するための一覧画面です。

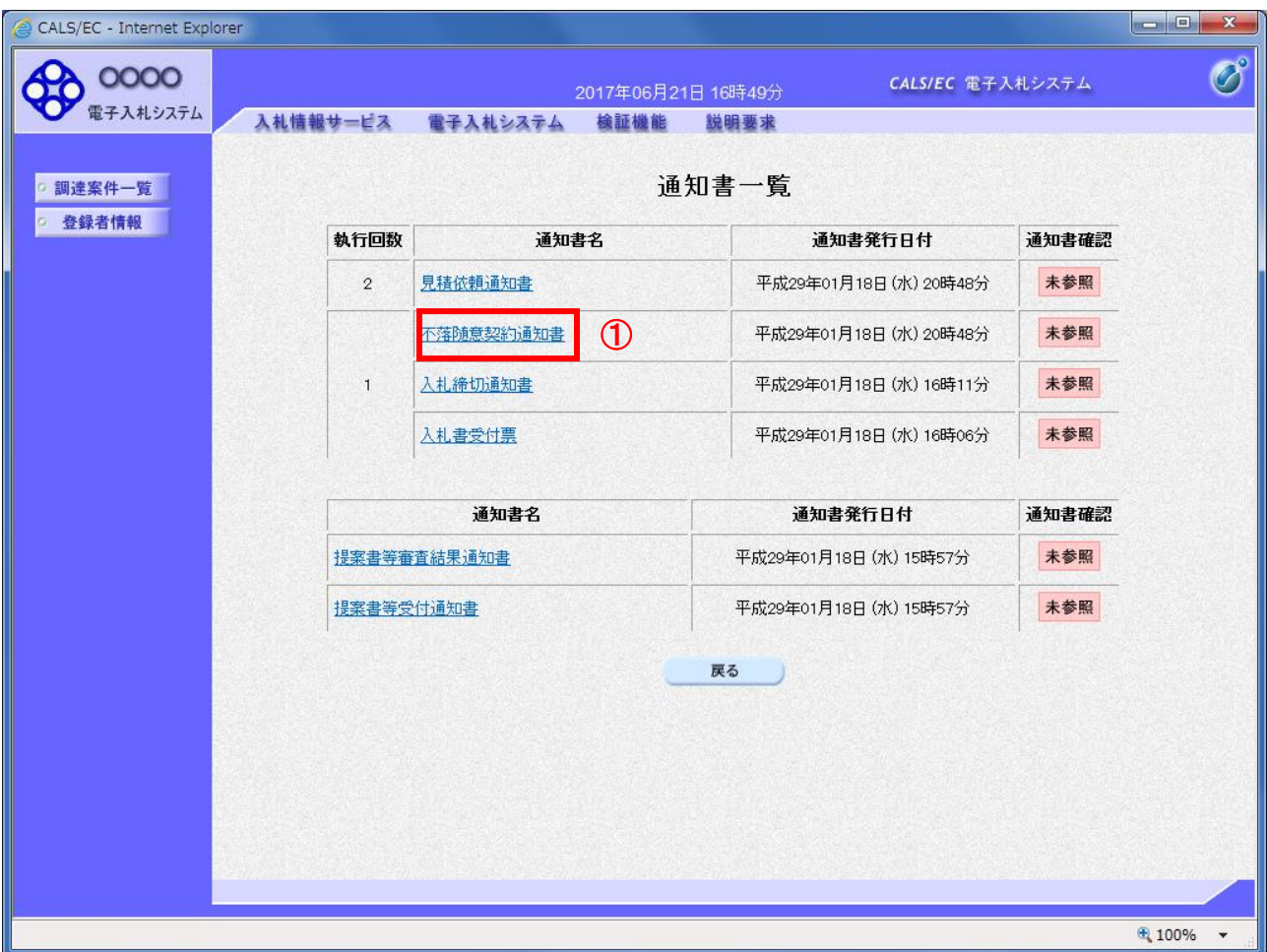

## 操作説明

不落随意契約通知書を表示する場合は、不落随意契約通知書①をクリックし、通知書の内容を印刷する ためのウィンドウを呼び出します。

通知書の確認を行うと通知書確認欄が未参照から参照済に変わります。

# 項目説明

# 不落随意契約通知書の表示

不落随意契約通知書の確認画面です。

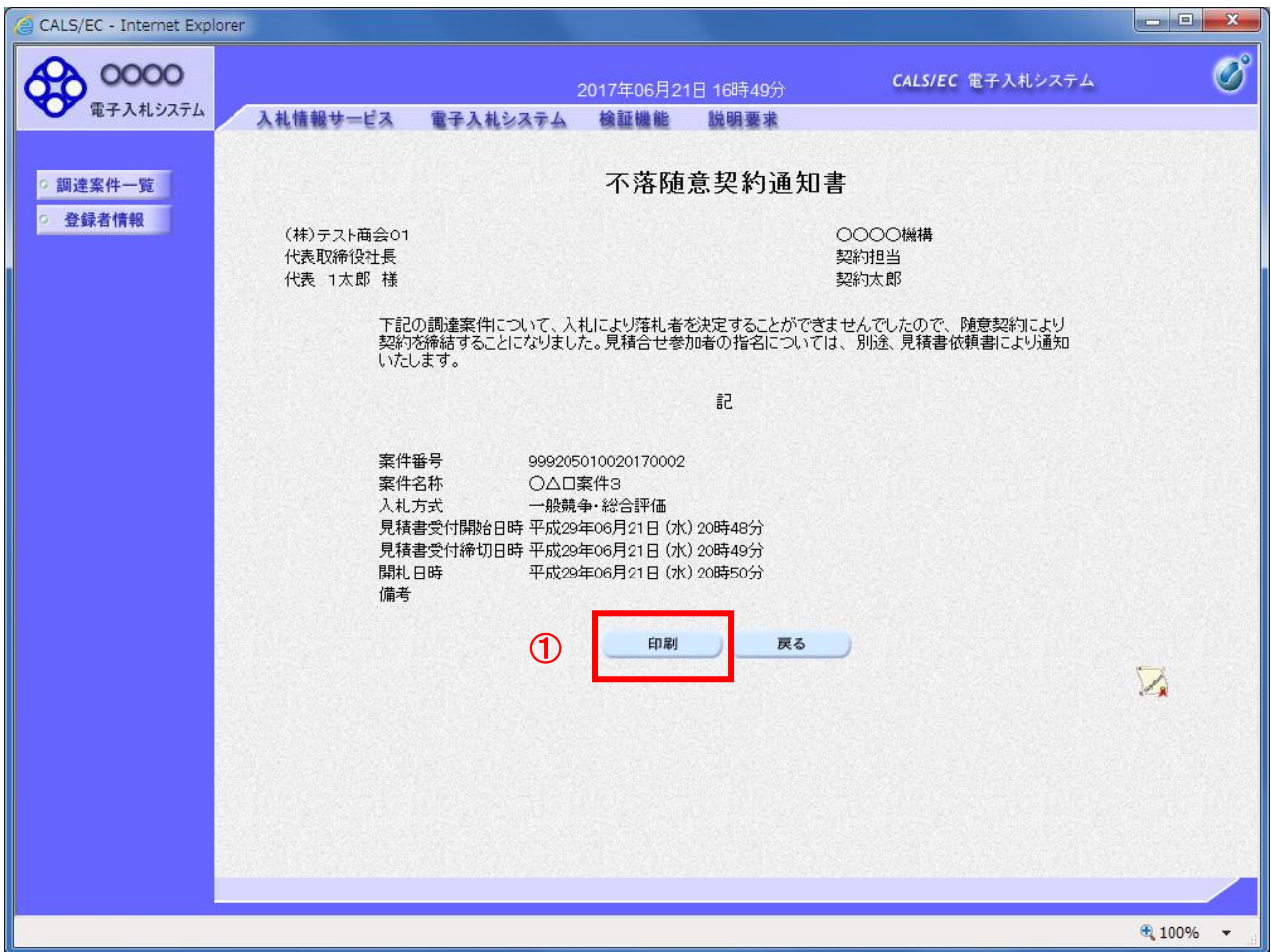

## 操作説明

戻るボタンをクリックすることにより、通知書一覧画面に戻ります。 印刷する場合は、印刷ボタン①をクリックします。

### 項目説明

印刷ボタン :印刷用の別画面が表示されます。

戻るボタン :前画面に移動します。

※不落随意契約通知後、見積依頼通知書を受け取ったら…

見積依頼通知書を受け取った場合、「入札書/見積書」欄に提出ボタンが表示され、見積書の提出がで きるようになります。

見積依頼通知書の見積開始・締切日時を確認し、期間内に見積書(もしくは辞退届)を提出してくだ さい。

# 不落随意契約通知書の印刷

不落随意契約通知書を印刷する画面です。

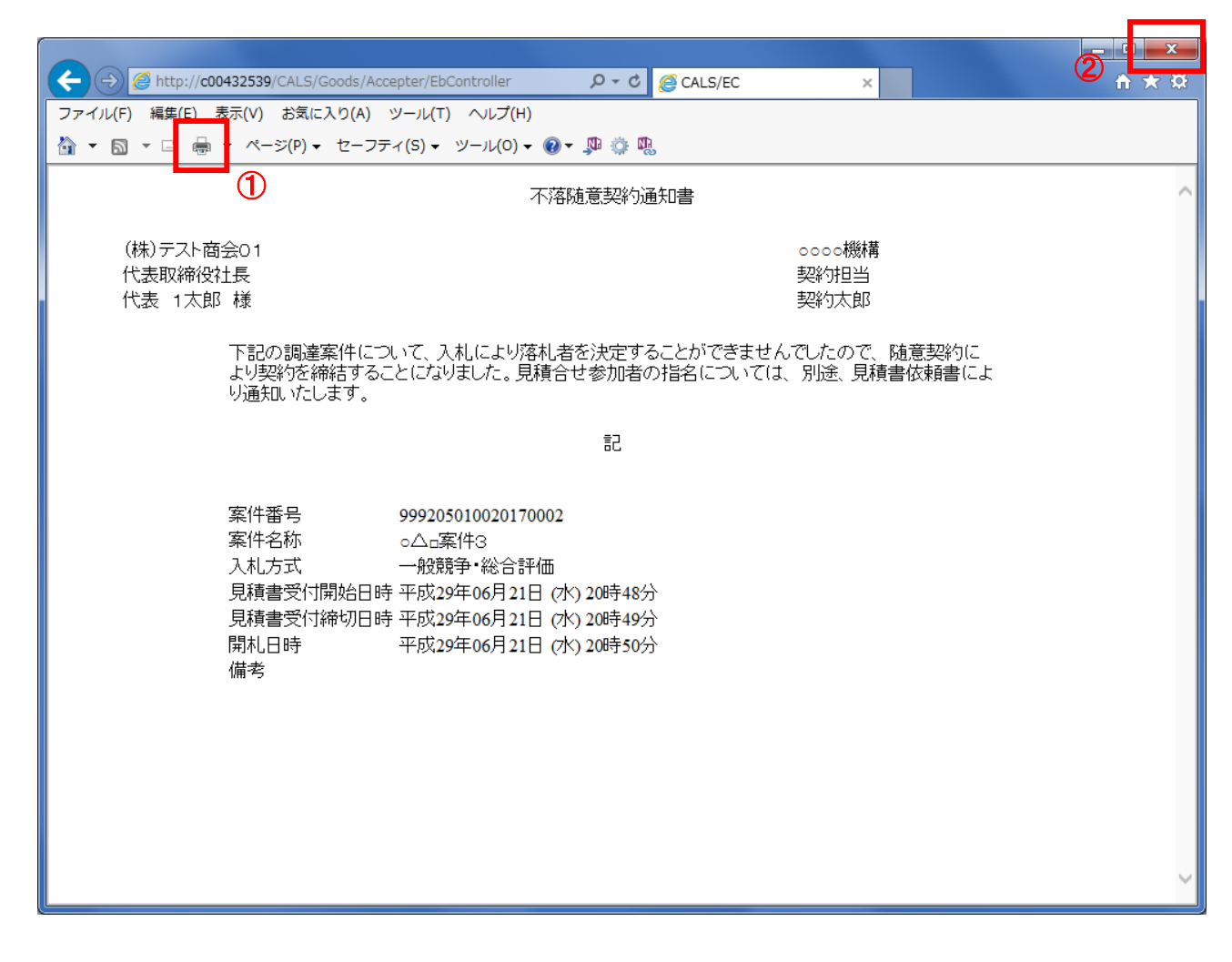

## 操作説明

印刷ボタン①をクリックすることにより、不落随意契約通知書が印刷されます。 印刷終了後、右上の×ボタン②で画面を閉じます。

# 5.11 見積依頼通知書を 表示する場合

# 5.11 見積依頼通知書を表示する場合

入札案件で開札の結果、不落随契となり、見積業者に指定された場合、見積依頼通知書が発行されます。 また、見積り合わせ案件で開封の結果、再見積となった場合も、見積依頼通知書が発行されます。

## 調達案件一覧の表示

対象となる案件を検索し、調達案件一覧に表示させます。

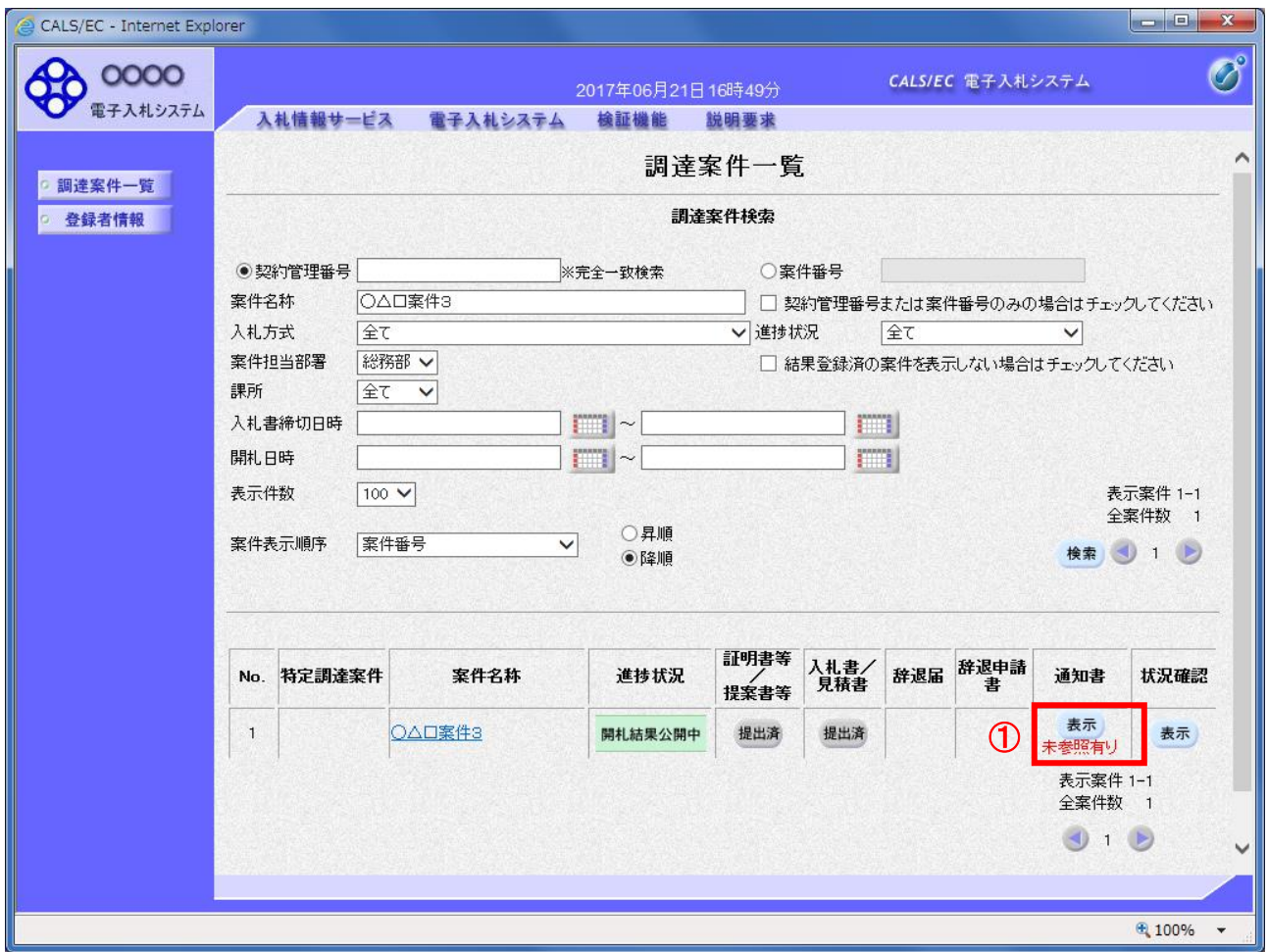

## 操作説明

参加した案件の「調達案件名称」行ー「通知書」列の、表示ボタン①をクリックします。 未参照の通知書がある場合、表示ボタン①の下に「未参照有り」が表示されます。

### 項目説明

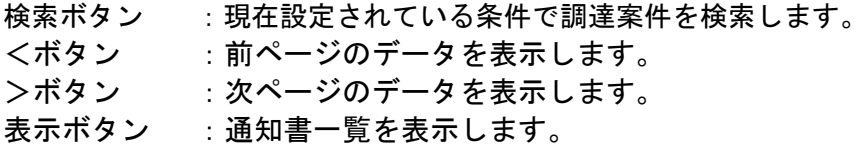

## 見積依頼通知書の確認

見積依頼通知書を確認するための一覧画面です。

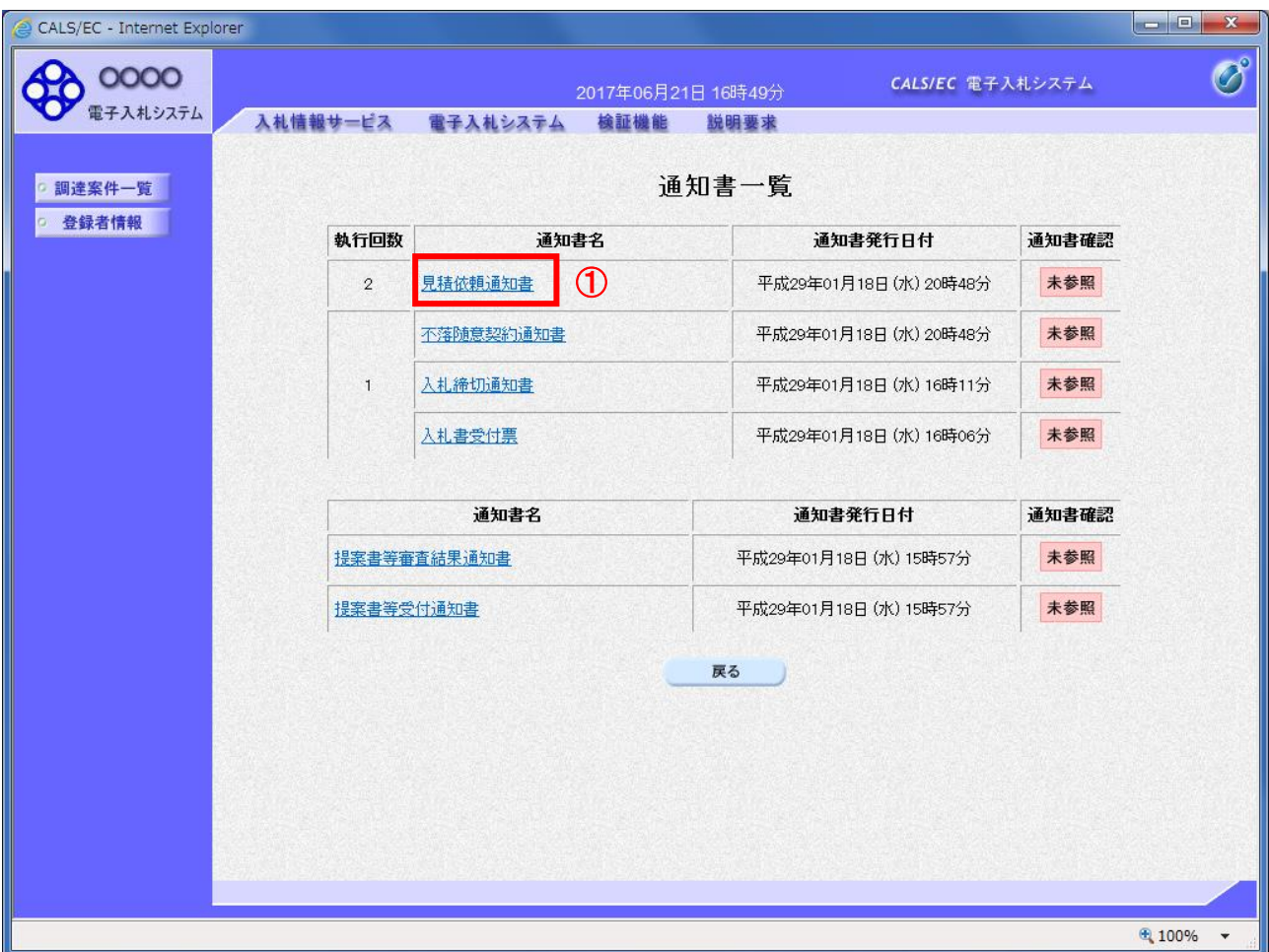

## 操作説明

見積依頼通知書を表示する場合は、見積依頼通知書①をクリックし、通知書の内容を印刷するためのウ ィンドウを呼び出します。

通知書の確認を行うと通知書確認欄が未参照から参照済に変わります。

# 項目説明

## 見積依頼通知書の表示

見積依頼通知書の確認画面です。

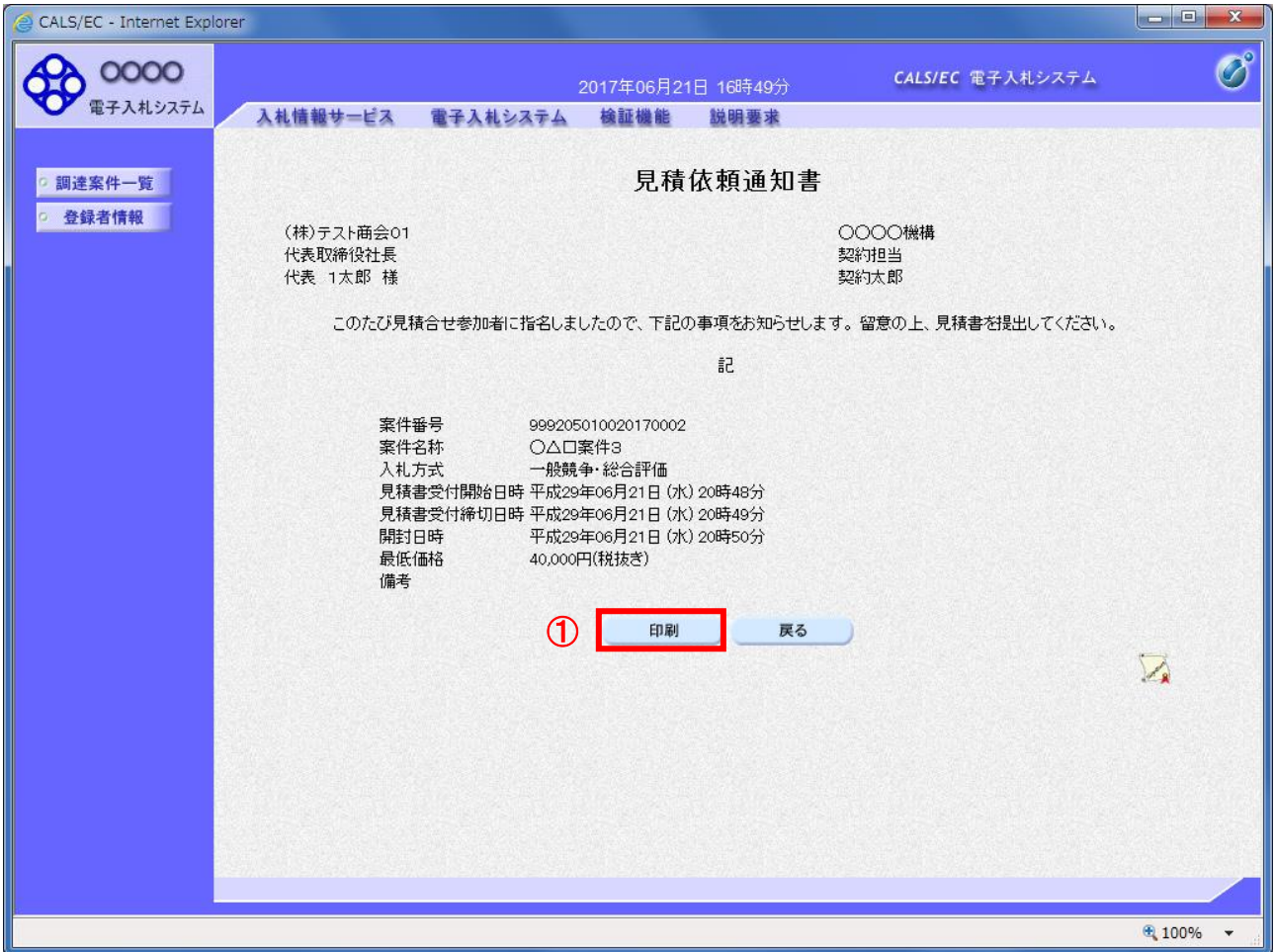

## 操作説明

戻るボタンをクリックすることにより、通知書一覧画面に戻ります。 印刷する場合は、印刷ボタン①をクリックします。

#### 項目説明

印刷ボタン :印刷用の別画面が表示されます。

戻るボタン :前画面に移動します。

※見積依頼通知書を受け取ったら…

見積依頼通知書を受け取った場合、「入札書/見積書」欄に提出ボタンが表示され、見積書の提出がで きるようになります。

見積依頼通知書の見積開始・締切日時を確認し、期間内に見積書(もしくは辞退届)を提出してくだ さい。

# 見積依頼通知書の印刷

見積依頼通知書を印刷する画面です。

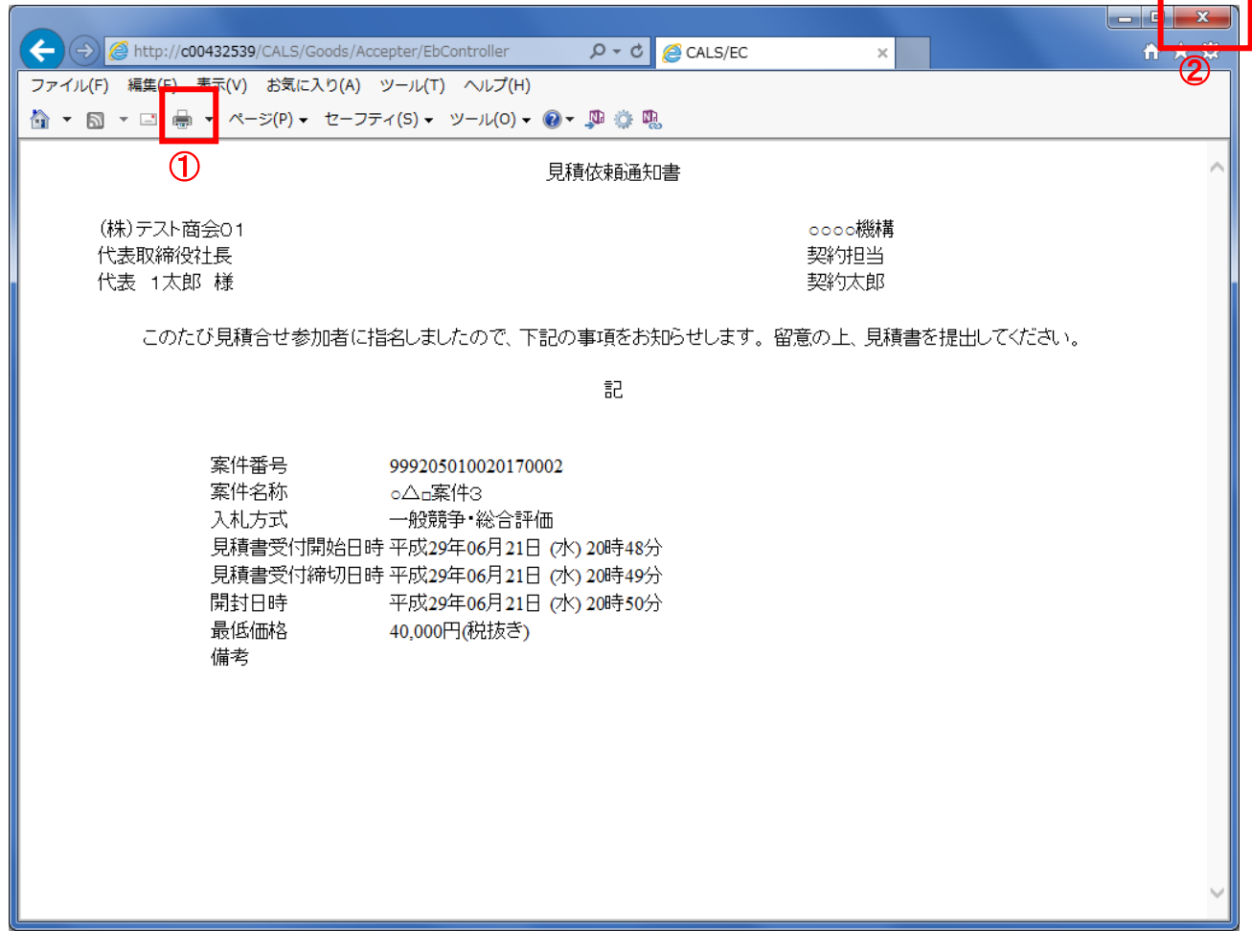

# 操作説明

印刷ボタン①をクリックすることにより、見積依頼通知書が印刷されます。 印刷終了後、右上の×ボタン②で画面を閉じます。

# 5.12 入札書(見積書)提出後に 辞退申請を行う場合

※ 入札書(見積書)提出後の辞退申請は、発注機関によっては運用基準で禁止されている場合が あります。本機能をご利用時は、必ず事前に発注機関にご確認下さい。なお、入札書(見積書) 提出後の辞退申請を認めていない発注機関の場合、辞退申請書欄の「提出」ボタンは表示されま せん。

### 入札状況一覧画面

入札書(見積書)を提出し、受付票が発行されると辞退申請書欄に「提出」ボタンが表示されます。 辞退申請は、辞退届とは異なり、申請後発注者が許可した場合のみ辞退となります。 却下された場合は、入札書は有効となり開札対象となります。

辞退申請は、発注者が開札を行うまで可能です。

尚、応札後の辞退申請は初回の応札時のみ可能となり、再入札等の2回目以降の応札時には辞退申請を 行うことはできません。

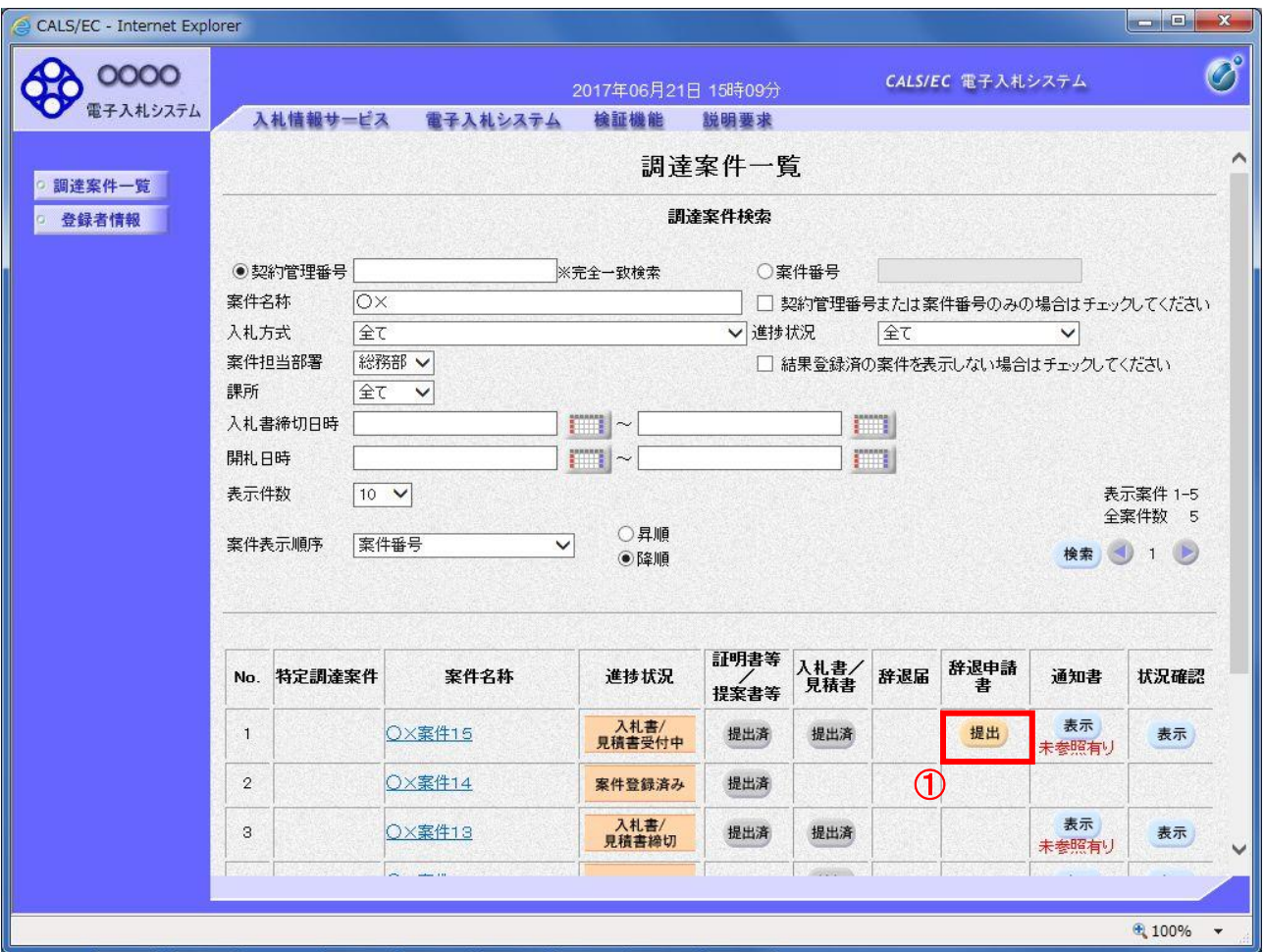

#### 操作説明

辞退申請を行う対象案件列、辞退申請書欄-提出ボタン①をクリックします。

電子入札サービス 電子入札システム 操作マニュアル (物品―受注者用)

## 辞退申請書提出画面

辞退申請の理由を記入し、辞退申請書提出内容確認画面へと進みます。

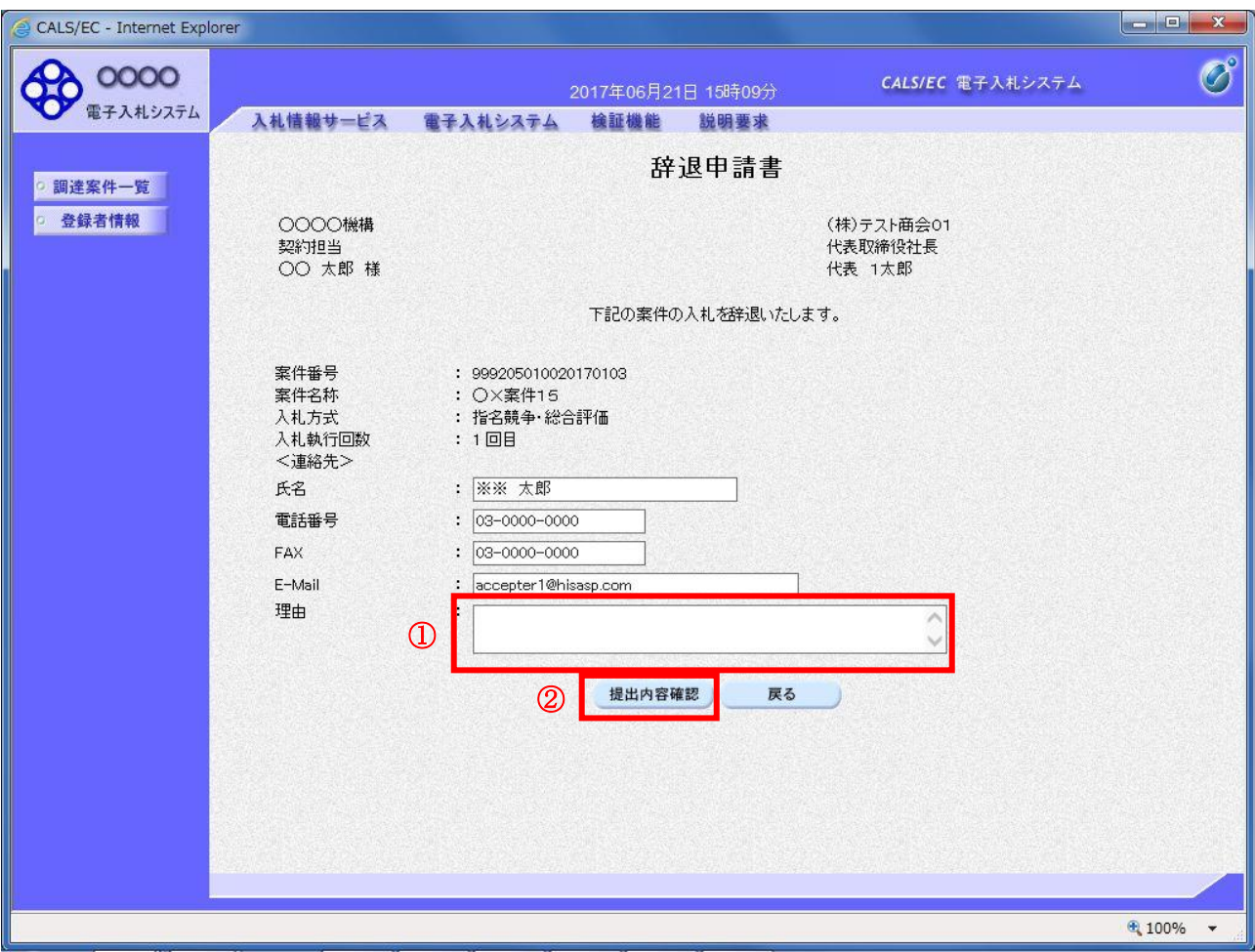

### 操作説明

辞退申請の理由欄①※1に理由を入力し、提出内容確認ボタン②をクリックします。

※1 理由欄は必須入力となります。

## 項目説明

提出内容確認ボタン : 辞退申請書確認画面へ遷移します。 戻るボタン :入力内容を破棄し、調達案件一覧画面へ戻ります。

## 辞退申請書確認画面

内容を確認後、提出を行います。 入力内容に不備がある場合、戻るボタンにより前画面に戻り修正が可能です。

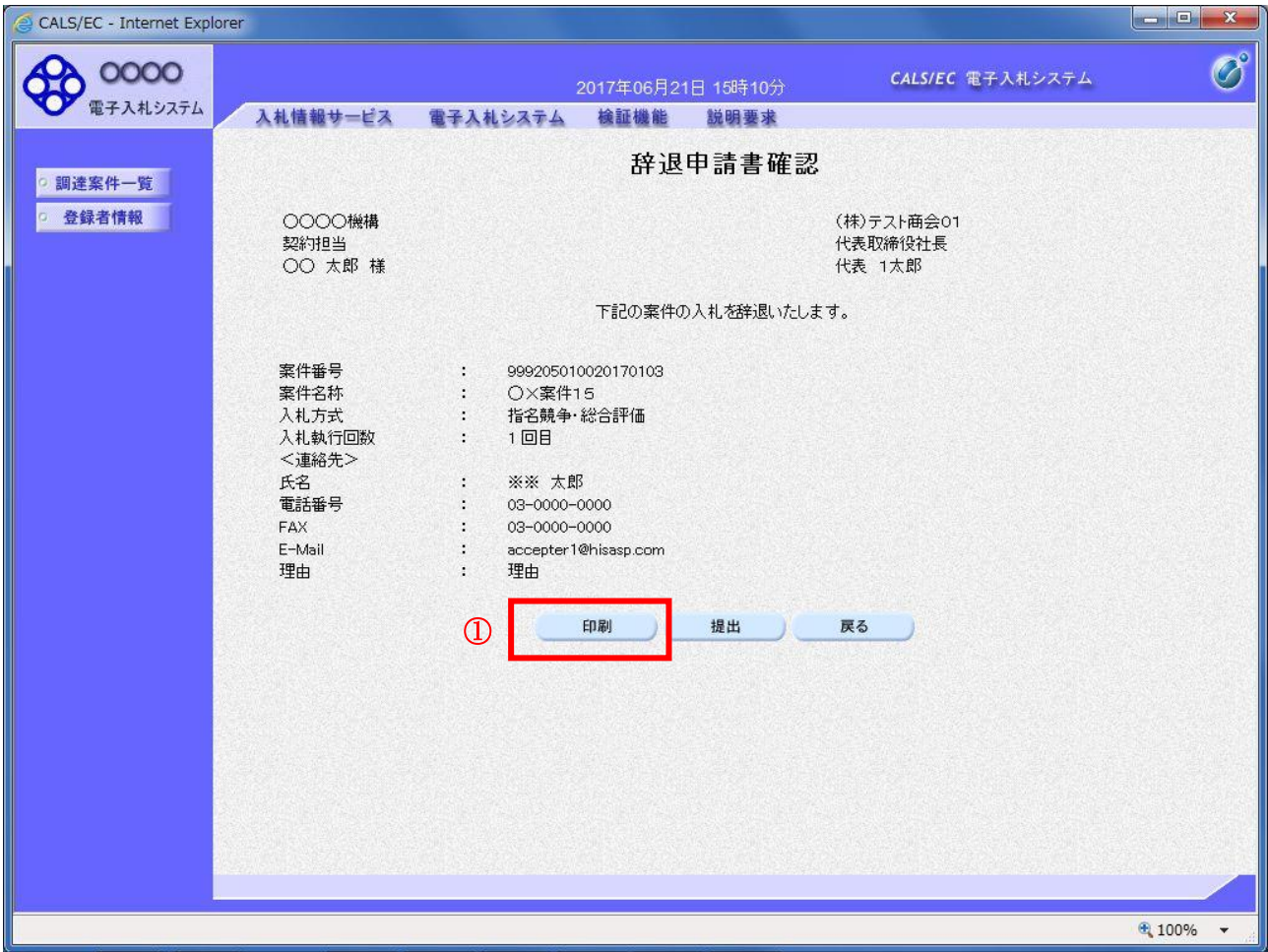

# 操作説明

印刷ボタン①をクリックします。※1

※1 印刷ボタンをクリックしただけでは印刷はされません。 印刷用の画面を別ウィンドウで表示します。

## 項目説明

- 印刷ボタン :印刷用の画面を別ウィンドウで表示します。
- 提出ボタン :辞退申請書を提出します。
- 戻るボタン : 前画面に戻ります。

#### <u>辞退申請書の印刷</u>

辞退申請書を印刷する画面です。

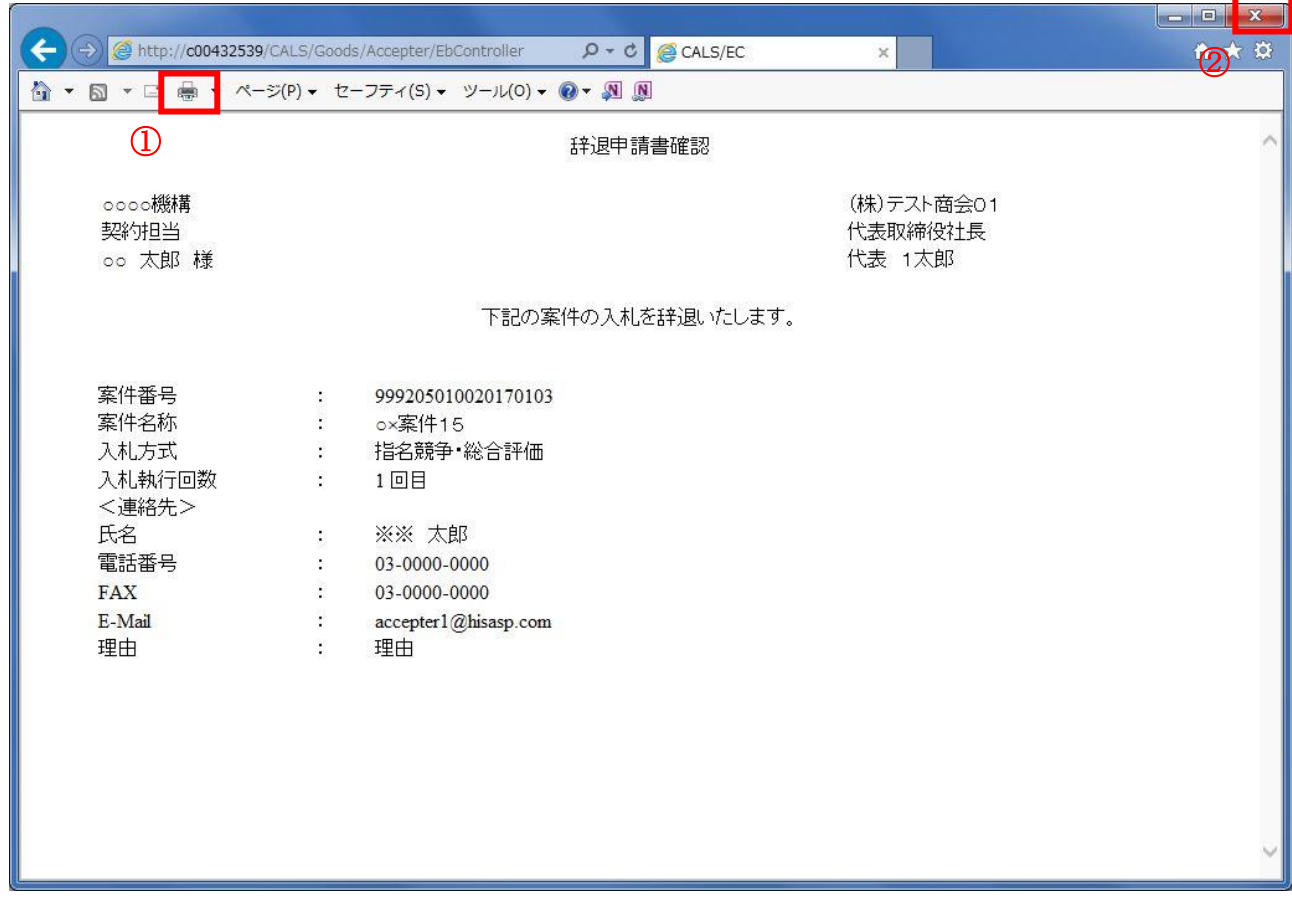

## 操作説明

**-----------**<br>印刷アイコン①をクリックすることにより、辞退申請書が印刷されます。 印刷終了後、右上の×ボタン②で画面を閉じます。

## 辞退申請書確認画面

入力内容の確認後、提出を行います。

CALS/EC - Internet Explorer **CO 0000**  $\circledcirc$ CALS/EC 電子入札システム 2017年06月21日 15時10分 電子入札システム 入札情報サービス 電子入札システム 検証機能 説明要求 辞退申請書確認 ◎ 調達案件一覧 ○ 登録者情報 OOOO機構 (株)テスト商会01 契約担当 代表取締役社長 OO 太郎 様 代表 1太郎 下記の案件の入札を辞退いたします。 案件番号 999205010020170103  $\mathcal{L}_{\mathcal{A}}$ 案件名称 O×案件15  $\mathcal{L}$ 指名競争·総合評価 入札方式  $\langle \cdot, \cdot \rangle$ 入札執行回数 1回目 <連絡先> 氏名 ※※ 太郎  $\lambda$ 電話番号 03-0000-0000 ł. 03-0000-0000 FAX  $\mathcal{L}$ accepter1@hisasp.com E-Mail  $\hat{\mathcal{L}}$ 理由 理由  $\Delta$ 印刷 提出 戻る  $\circled{1}$ 6,100%  $\rightarrow$ 

#### 操作説明

提出ボタン①をクリックします。

### 項目説明

- 印刷ボタン :印刷用の画面を別ウィンドウで表示します。
- 提出ボタン : 辞退申請書を提出し、辞退申請書申請完了画面へ遷移します。

## 辞退申請書送信完了画面

正常に提出が完了すると、処理完了画面が表示されます。

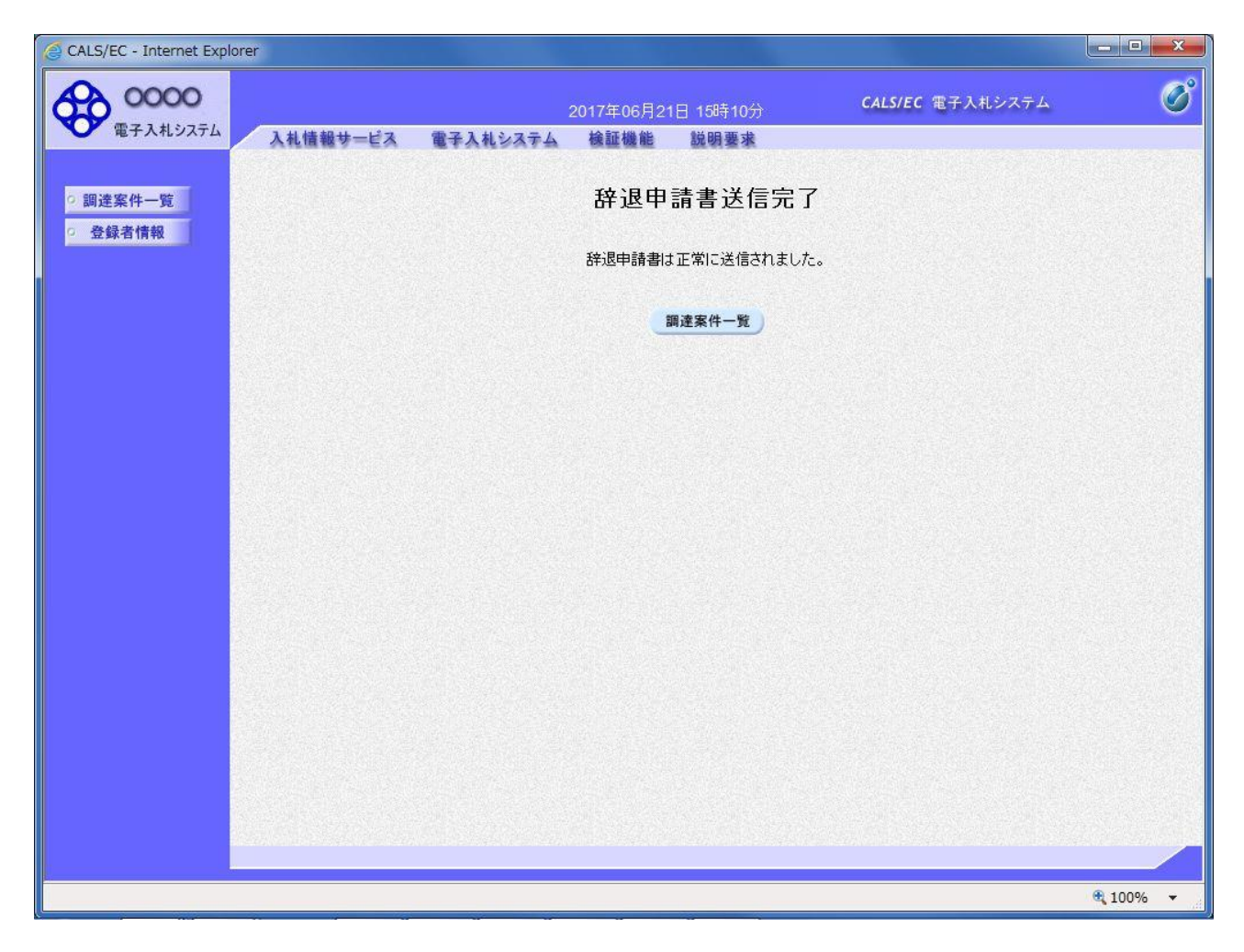

## 項目説明

調達案件一覧ボタン :調達案件一覧画面に戻ります。

# 補足事項

本通知書に対しては、受付票は発行されません。

# 5.13 発注者アナウンスを表示する 場合

電子入札サービス 電子入札システム 操作マニュアル (物品―受注者用)

# 5.13 発注者アナウンスを表示する場合

## 調達案件一覧の表示

対象となる案件を検索し、調達案件一覧に表示させます。

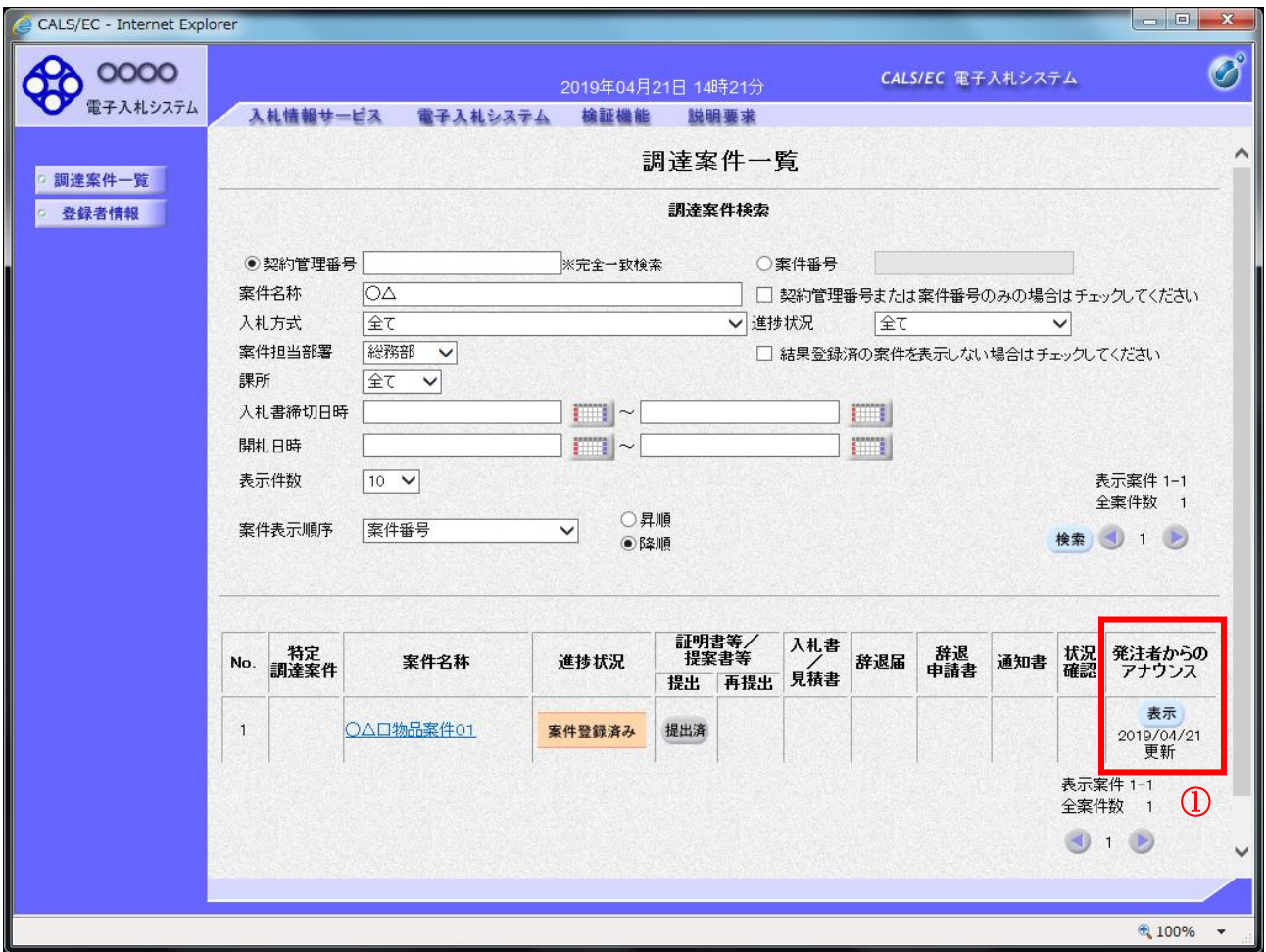

## 操作説明

「発注者からのアナウンス」欄の表示ボタン①をクリックします。

## 項目説明

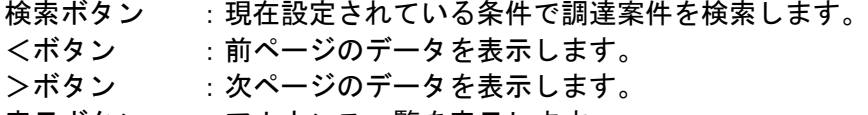

表示ボタン :アナウンス一覧を表示します。

# アナウンス一覧の表示

発注者より登録されたアナウンスの一覧を表示するための画面です。

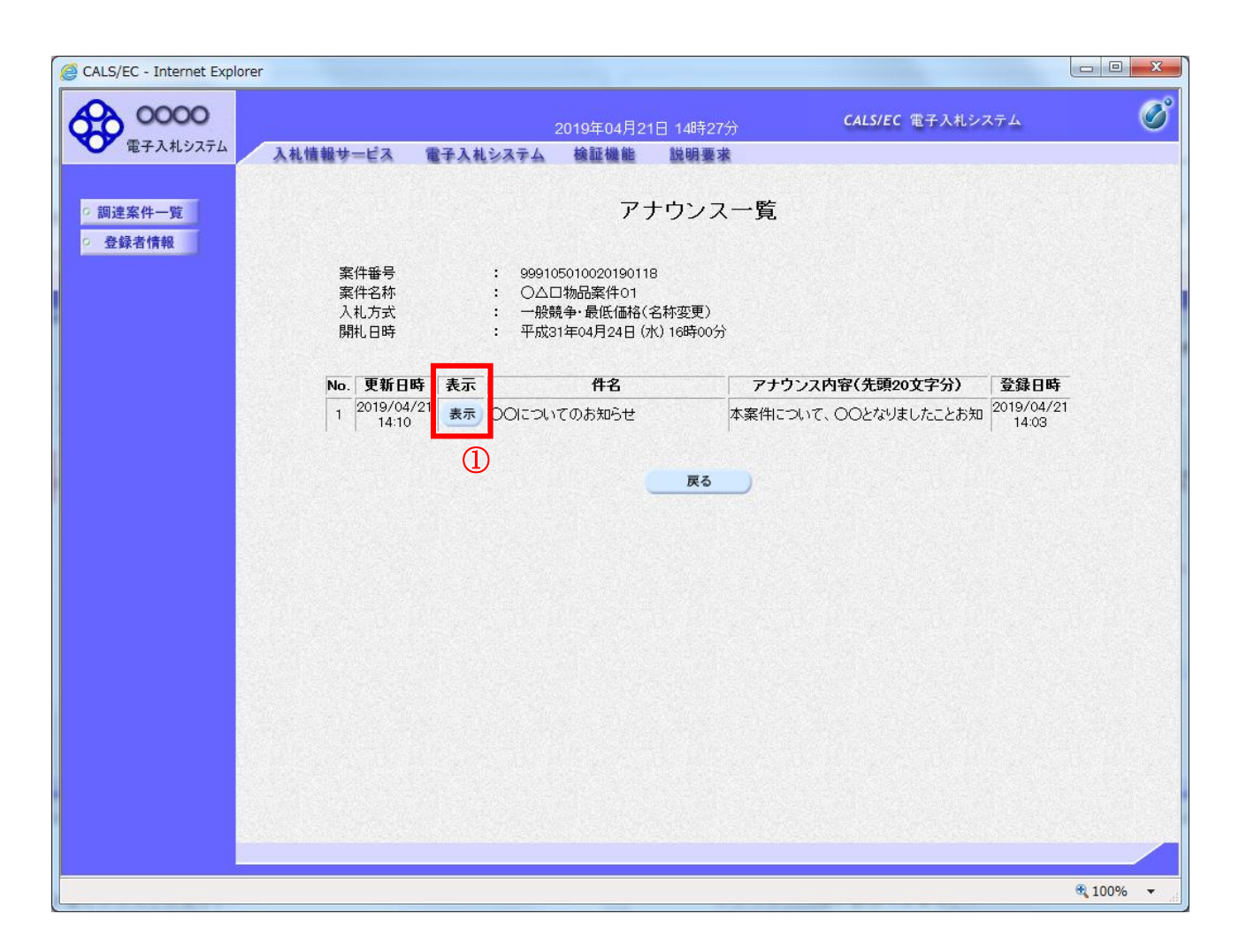

## 操作説明

参照するアナウンス情報の「表示」ボタン①をクリックします。

#### <u>項目説明</u>

戻るボタン おりの :調達案件一覧画面に戻ります。

# アナウンス一覧の表示

発注者より登録されたアナウンスの一覧を表示するための画面です。

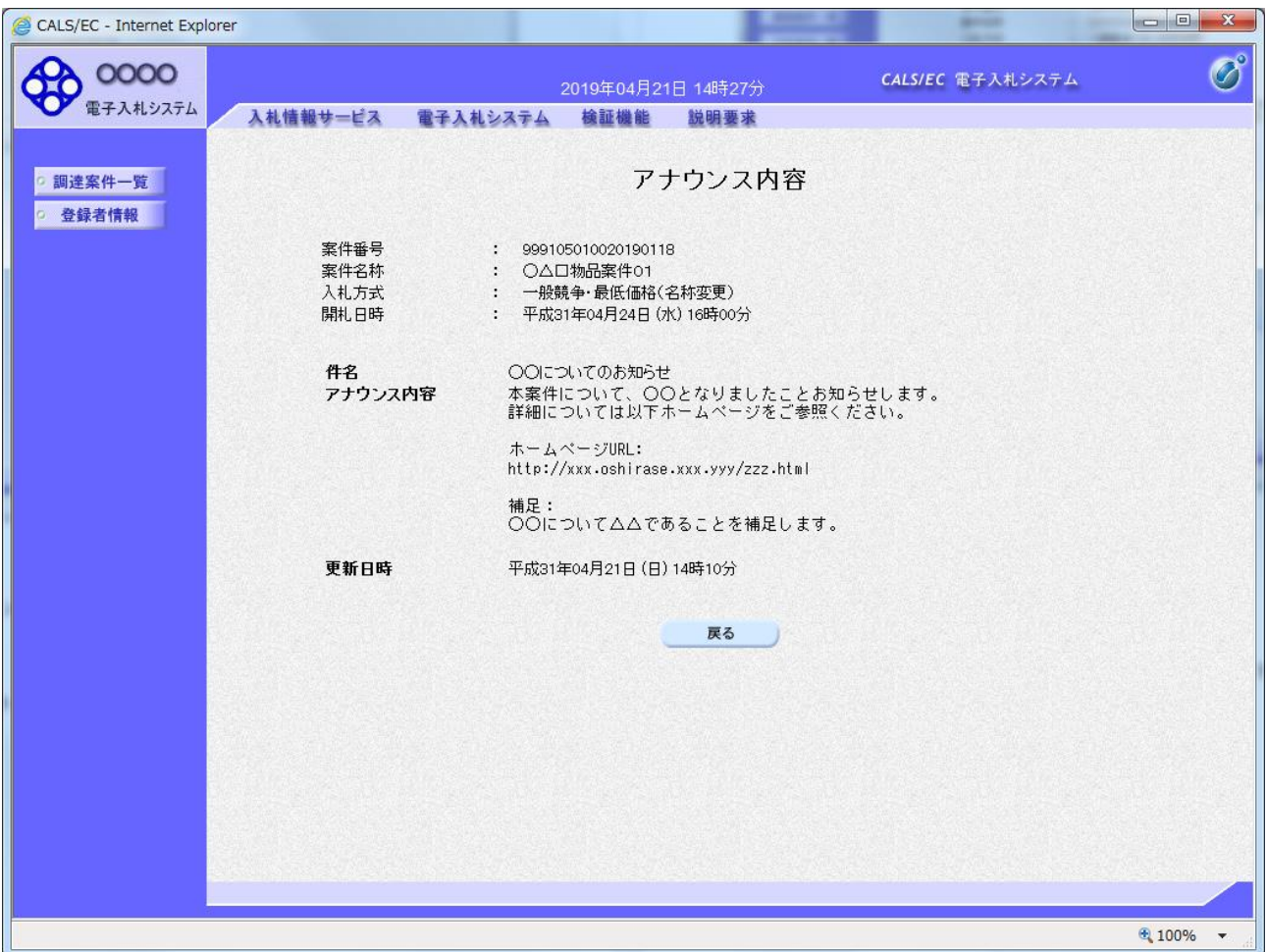

## 操作説明

アナウンス内容が参照できます。

## 項目説明

戻るボタン :アナウンス一覧画面に戻ります。